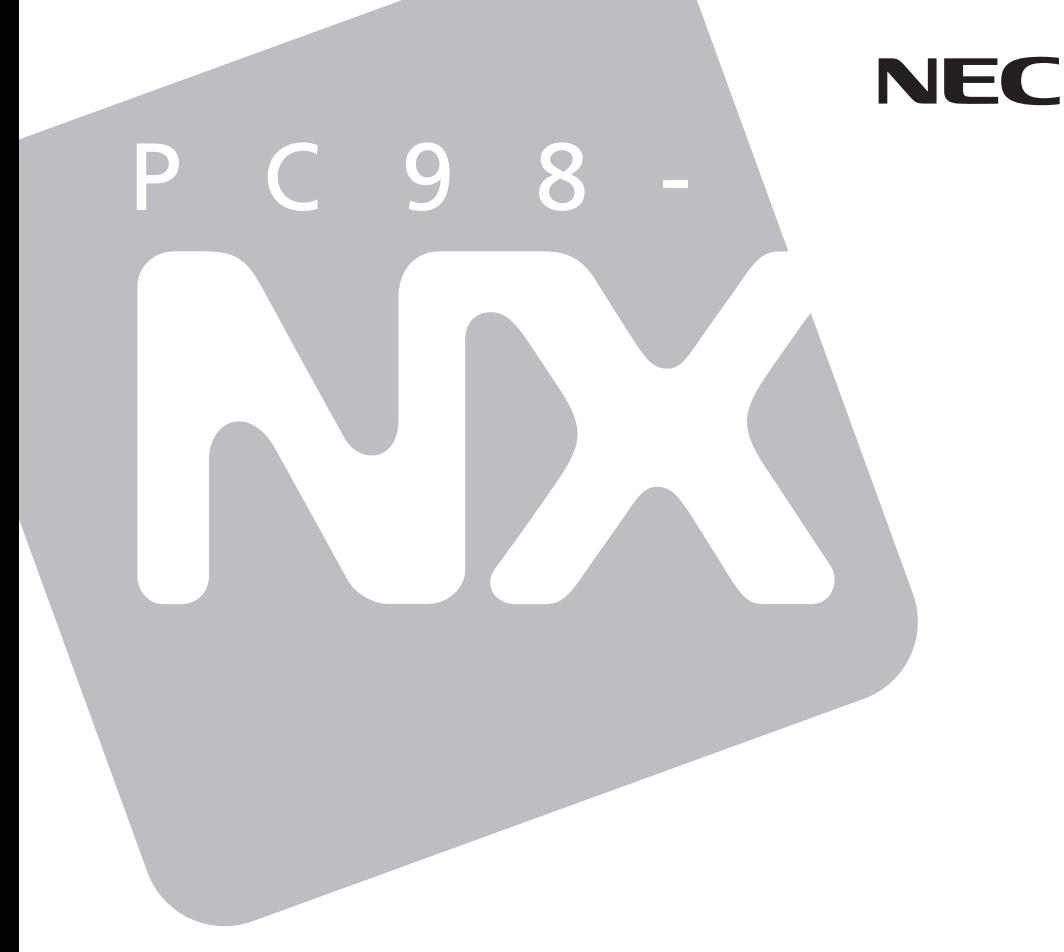

# PC98-NX VersaPro **VersaPro R**

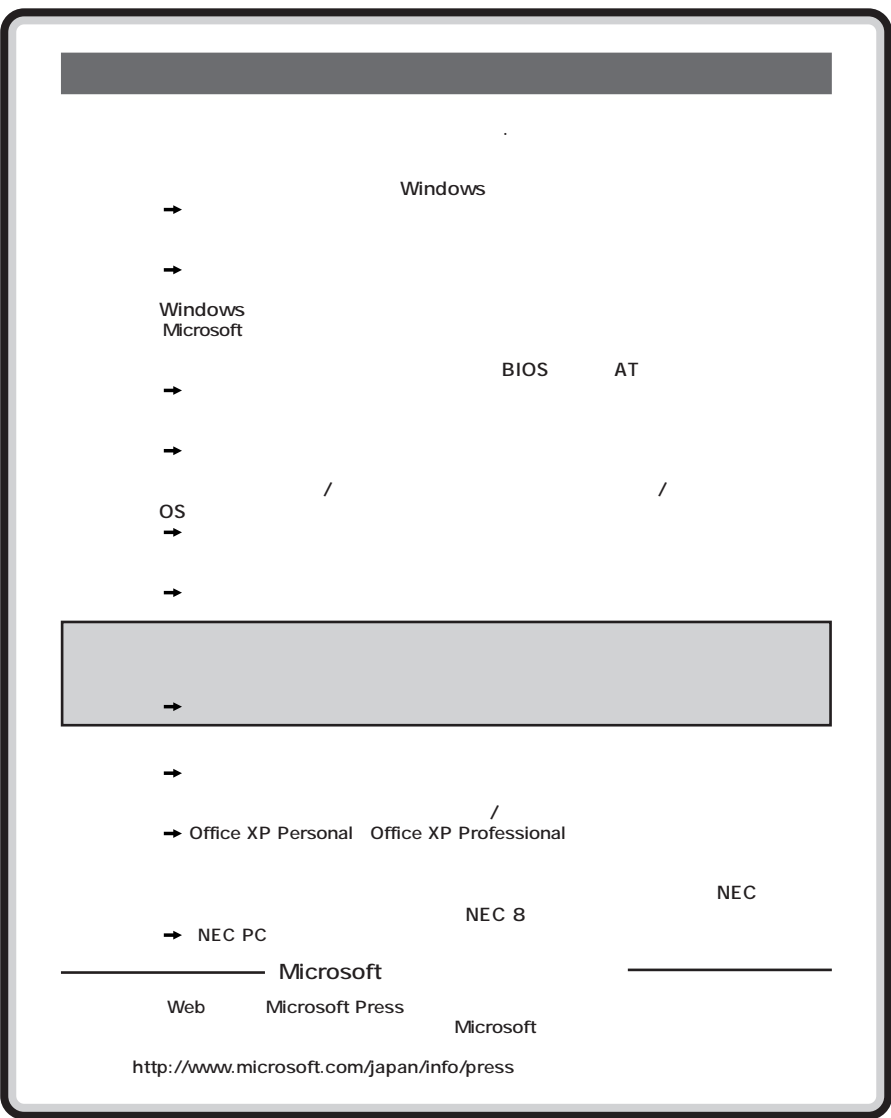

<span id="page-2-0"></span>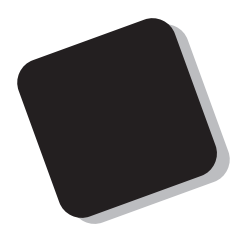

**Windows** 

**VersaPro/VersaPro R** 

**2003年 6 月 初版**

853-810602-067-A

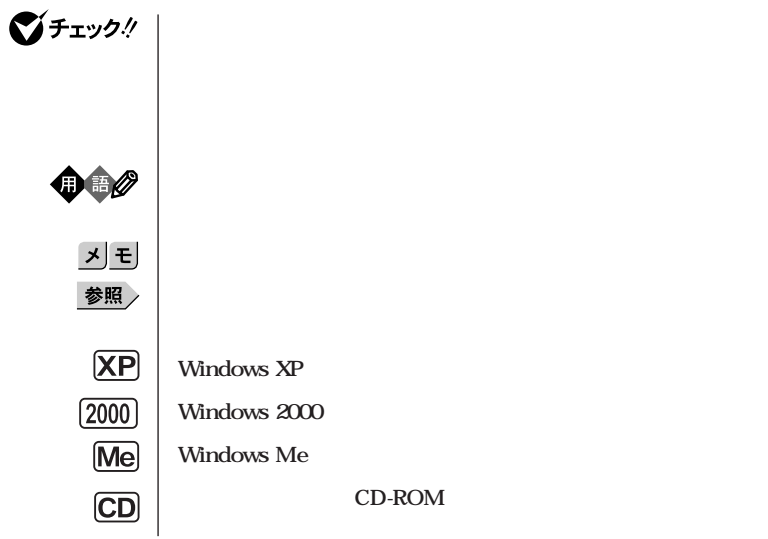

<span id="page-3-0"></span>the control of the control of the con-

m.

**本機 次の機種を指します。**

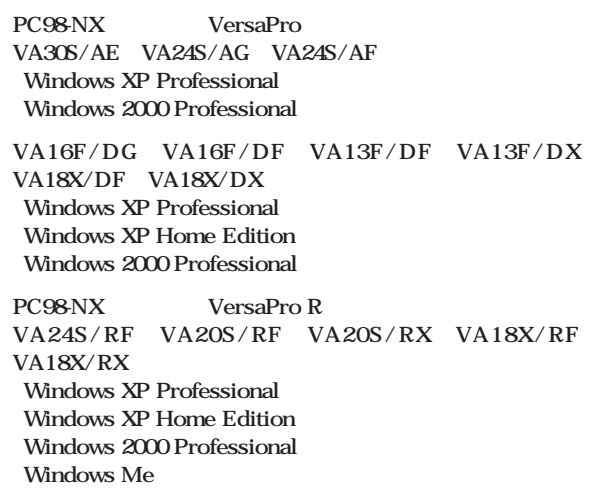

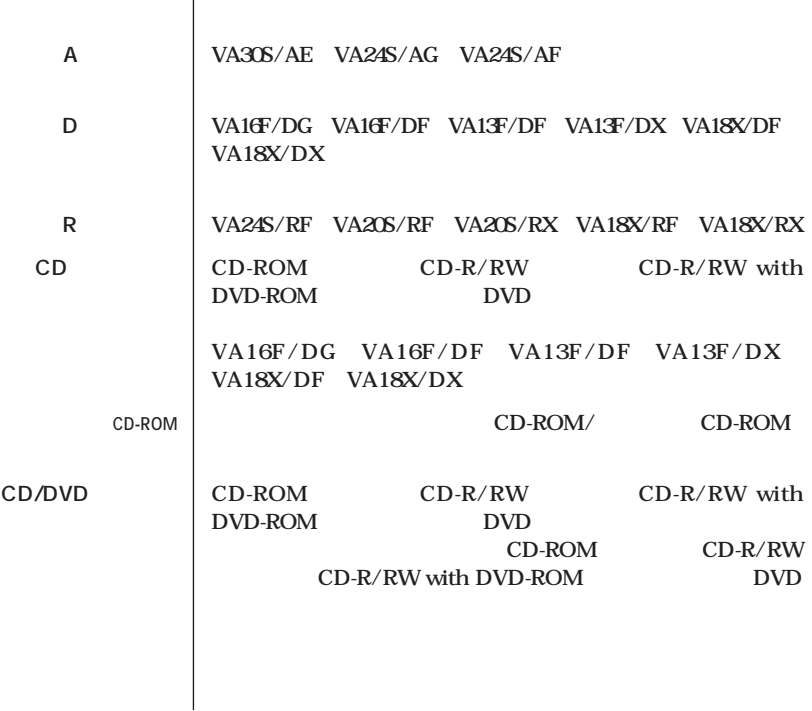

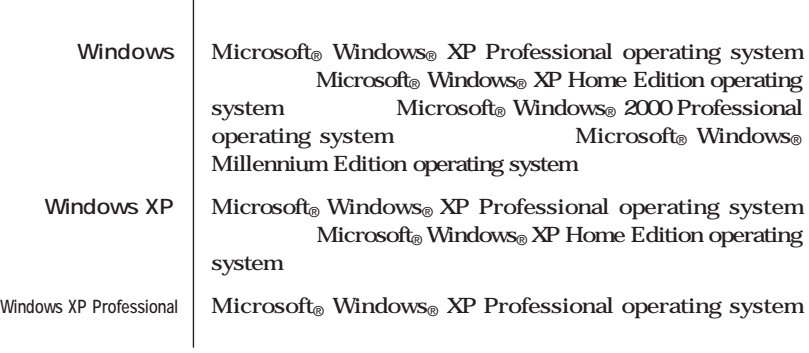

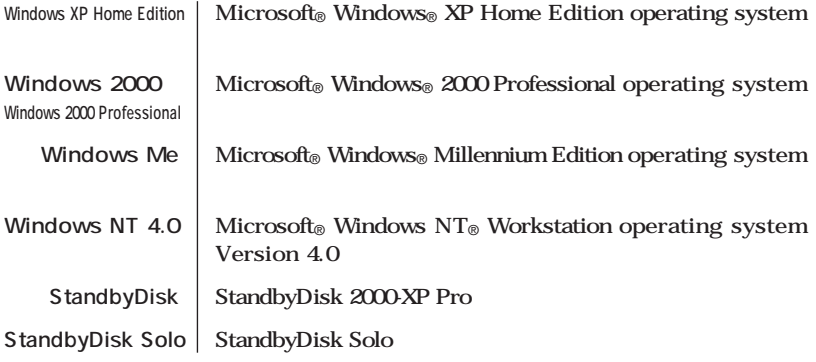

a series and the series of the series of the series of the series of the series of the series of the series of

and the control of the control of the control of the control of the control of the control of the control of the

**Professional** 

**Windows XP** 

<span id="page-6-0"></span>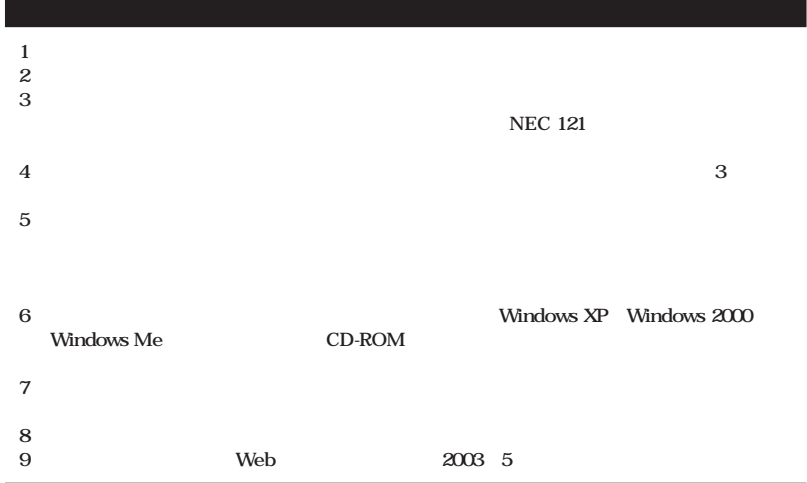

**■ Notes on export**

**This product (including software) is designed under Japanese domestic specifications and does not conform to overseas standards.**

**NEC\*1 will not be held responsible for any consequences resulting from use of this product outside Japan.**

**NEC\*1 does not provide maintenance service nor technical support for this product outside Japan.**

**Export of this product (including carrying it as personal baggage) may require a permit from the Ministry of Economy, Trade and Industry under an export control law. Export without necessary permit is punishable under the said law.**

**Customer shall inquire of NEC sales office whether a permit is required for export or not.**

**\*1: NEC Corporation, NEC Custom Technica, Ltd.**

Microsoft MS MS-DOS Windows Windows Microsoft Corporation

©NEC Corporation, NEC CustomTechnica, Ltd. 2003 <del>ロート</del><br>トラスタムラー<br>アメリカ・エフトライブ

# **CD-ROM**

۰

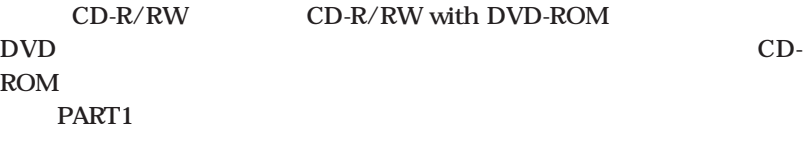

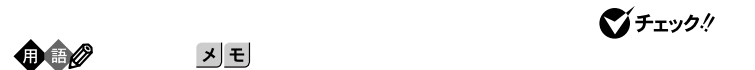

<span id="page-7-0"></span>m.

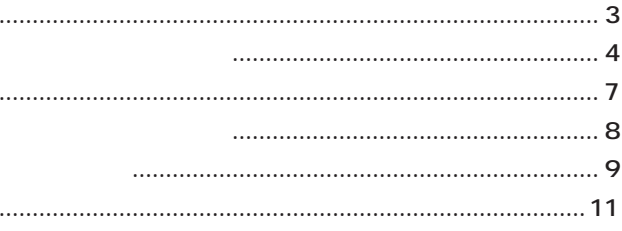

# 13 Safe CD-ROM  $\sim$  32 CD-ROM  $\sim$  38 CD-ROM  $\ldots$  41 CD-ROM ....... 41

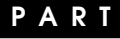

 $\ddotsc$ 

Windows

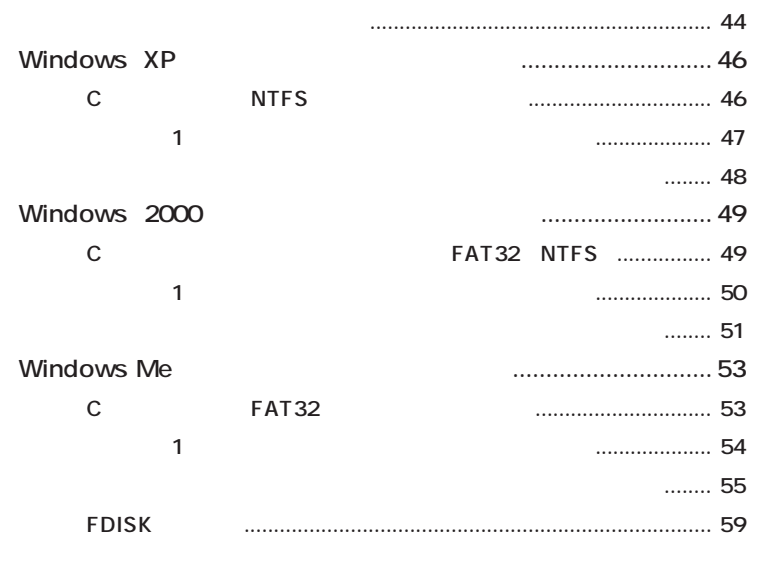

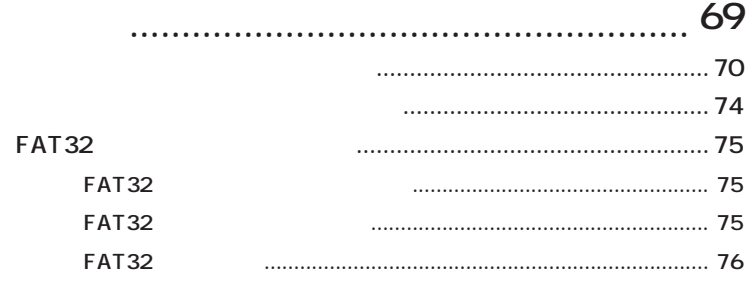

**PART**

2

<span id="page-10-0"></span>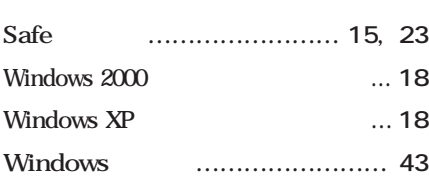

**[アプリケーションを再セットアップする …](#page-42-0) 43**

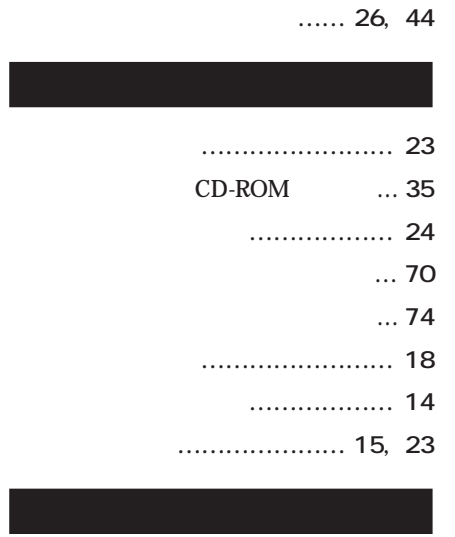

**[標準再セットアップ …………](#page-25-0) 26, [42](#page-41-0)**

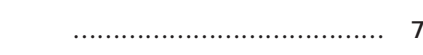

<span id="page-12-0"></span>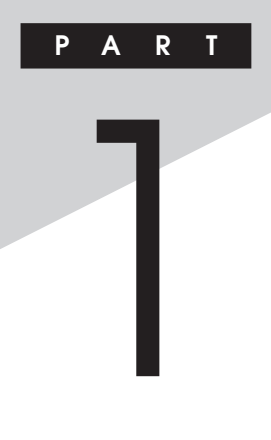

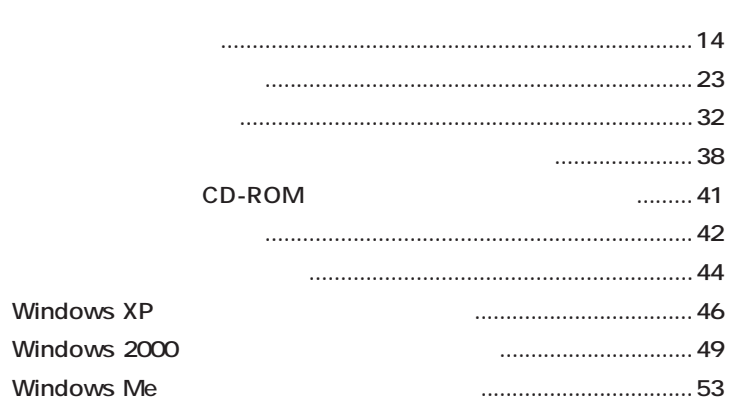

<span id="page-13-0"></span>

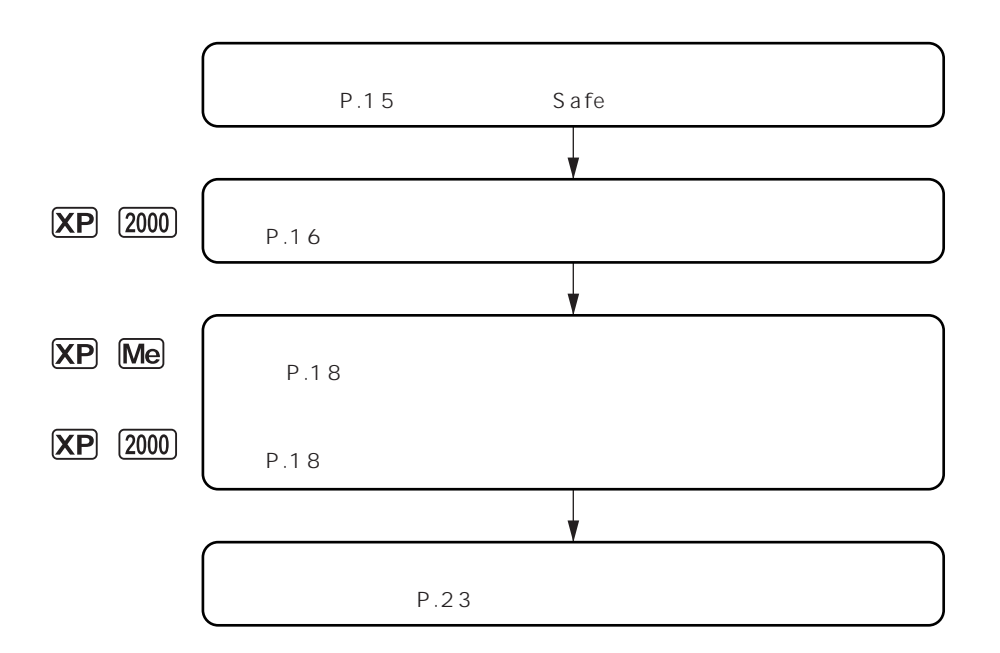

**「アプリケーションの概要とない。」** 

<span id="page-14-0"></span>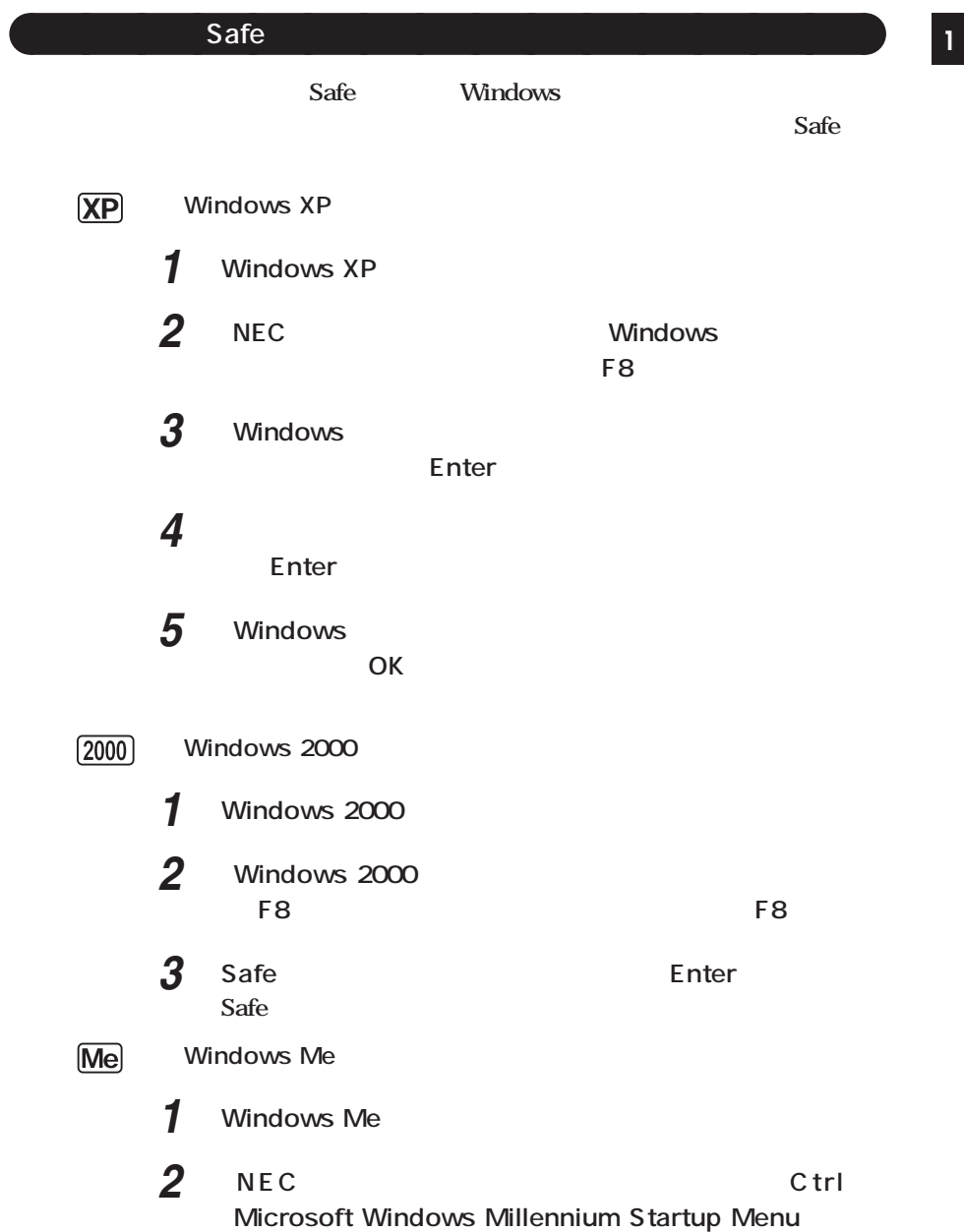

<span id="page-15-0"></span>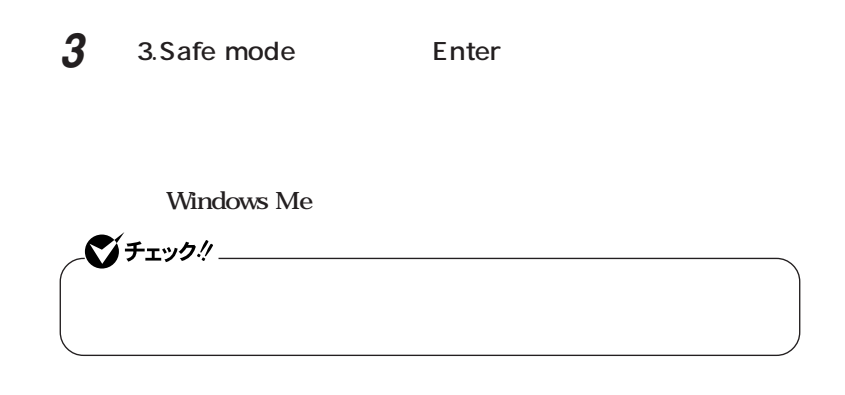

aaaaaaaaaaaaaaaa **前回正常起動時の構成を使用してシステムを修復する**

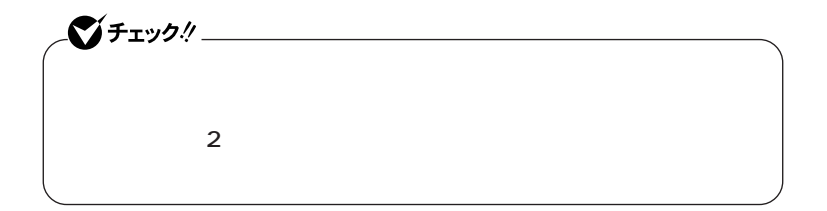

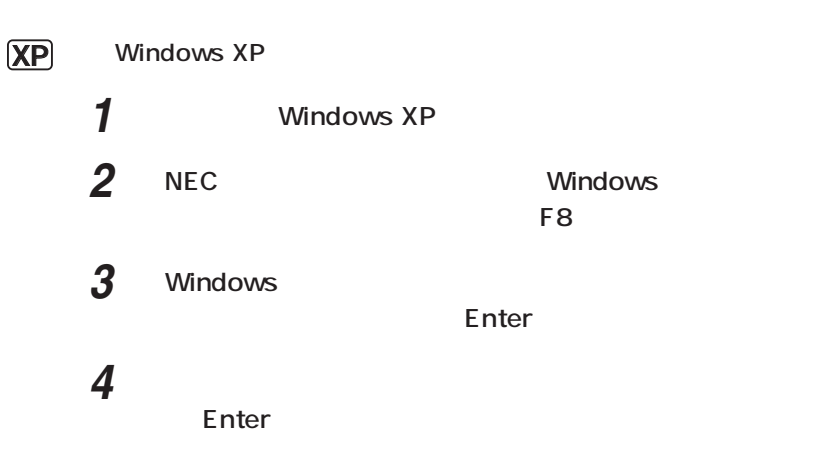

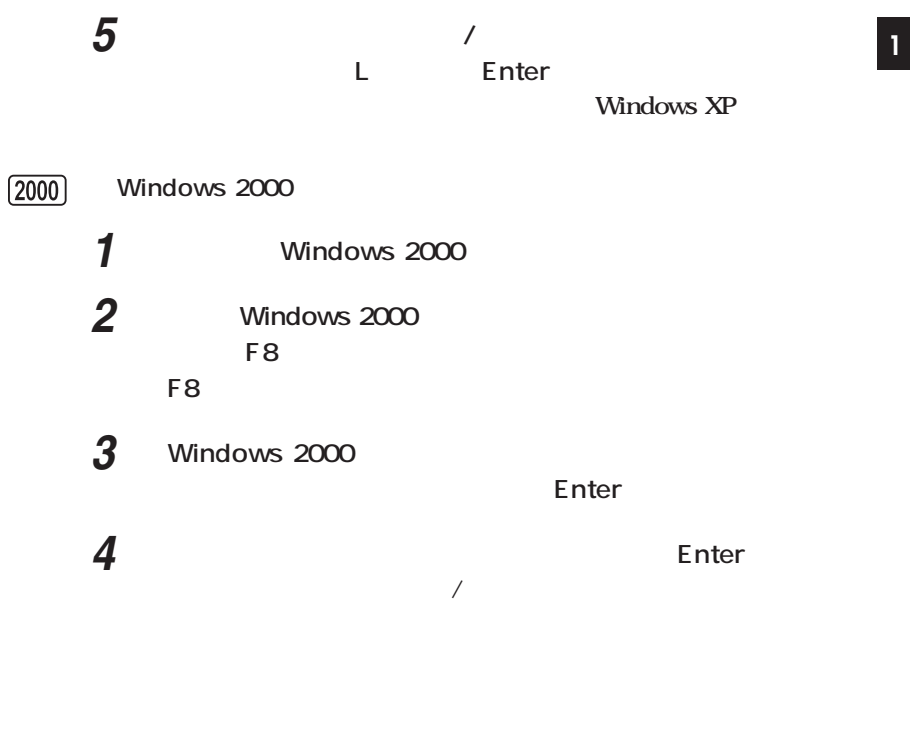

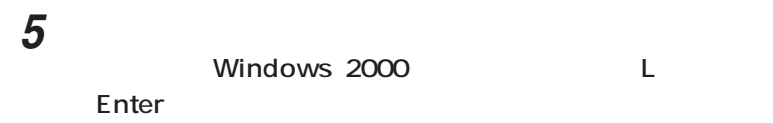

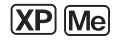

<span id="page-17-0"></span>**「システムの変化」 aaaaaaaaaaaaaaaaaaaa** 

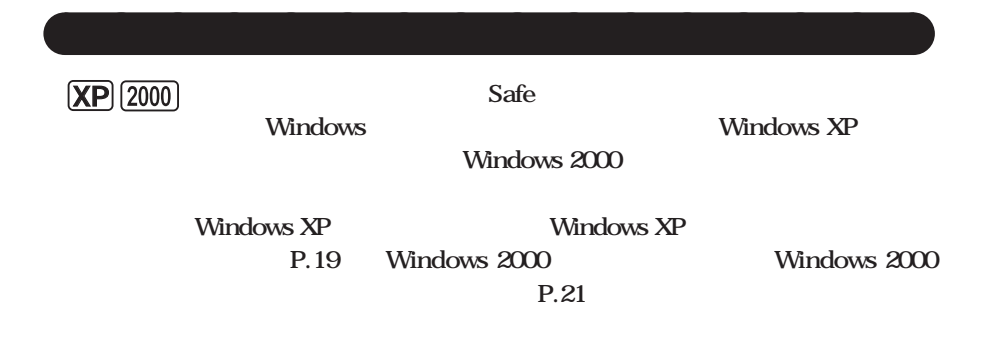

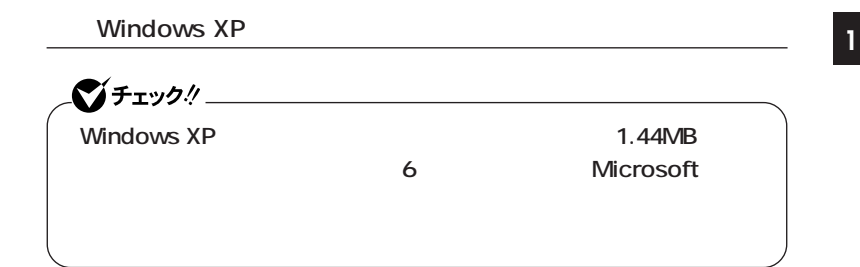

# **1 Microsoft**

**Windows XP Professional http://www.microsoft.com/downloads/release.asp? ReleaseID=33306 Windows XP Home Edition http://www.microsoft.com/downloads/release.asp? ReleaseID=33305**

# **2 掲載されているプログラムをダウンロードし、実行する**

# **Windows XP Windows XP Windows XP Setup Boot Disk**

# **3 「スタート」ボタン→「コマンドプロンプト」を起動する**

# **4 次のコマンドを実行する**

**A:【Enter】** expand -r txtsetup.si\_. Enter **del txtsetup.si\_【Enter】 exit Enter** 

**5 Windows XP Setup Boot Disk** 

txtsetup.sif

# **6 SetupData**

**[SetupData]**

SetupSourceDevice = \device\harddisk0\partition1

# SetupSourcePath = "\Windows"

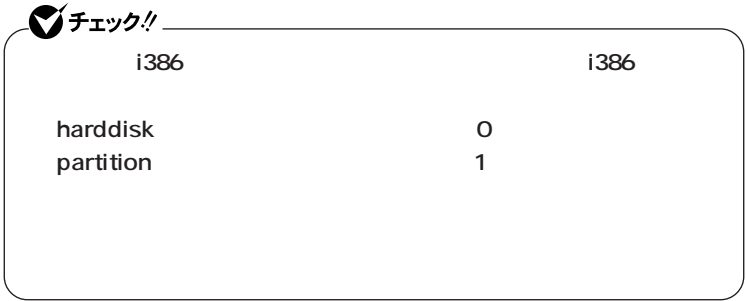

**Windows XP** 

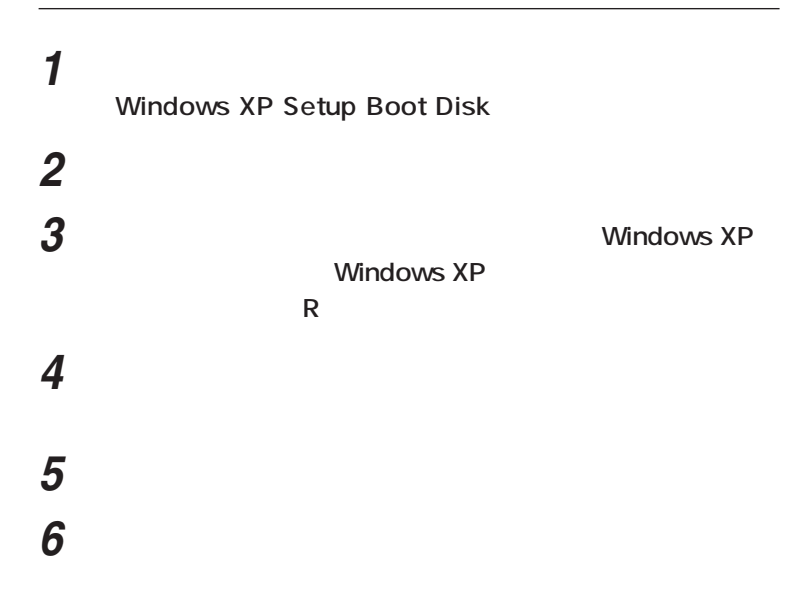

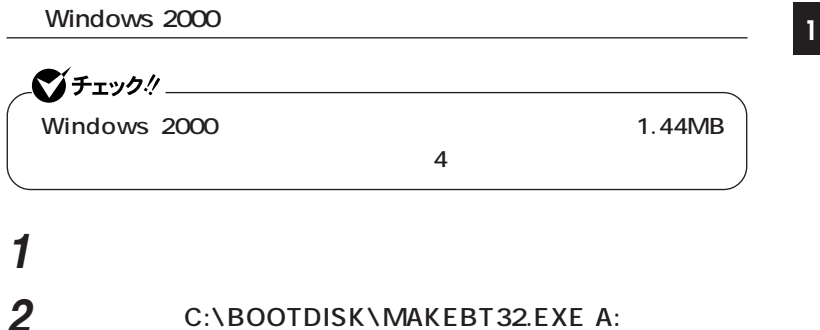

**OK** 

 $\bullet$  +  $\bullet$  +  $\bullet$ **BOOTDISK** 

**Windows 2000** 

### **Windows 2000 Setup Boot Disk**

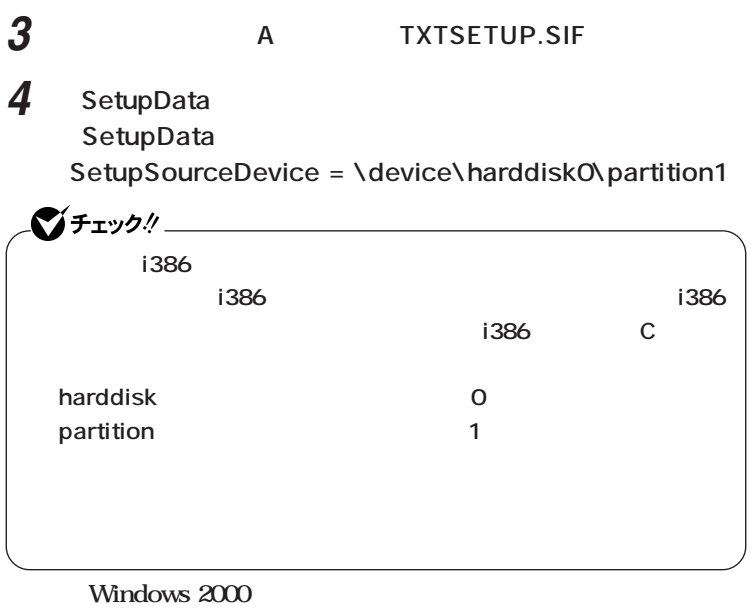

**次に「システム修復/回復コンソール」の開始」へ進んでください。**

**「システム修復/回復コン Windows 2000 1 本機の電源を入れ、すぐにフロッピーディスクドライブに Windows 2000 Setup Boot Disk 2 画面の指示に従って、セットアップディスクを入れ替える 3 Windows 2000 Windows 2000 R 4 キーボードの選択画面になるので、画面の指示に従ってキー 5 Windows 2000 C R 6 画面の指示に従い、修復を行う** <u>▼</u>チェック!′\_\_\_\_\_\_\_\_\_\_\_\_\_\_\_\_ Windows 2000 repair

<span id="page-22-0"></span>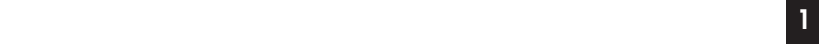

**1. トラブルによるシステムの復旧をするため Windows** 

aaaaaaaaaaaaaaaa **再セットアップが必要になるとき**

**safe** 

**2. ハードディスクの設定を変更するため ・ Cドライブの容量を変更したい。 1** 1

**3. Windows Windows** 

 $\bigcirc$ 

CD-ROM

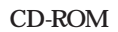

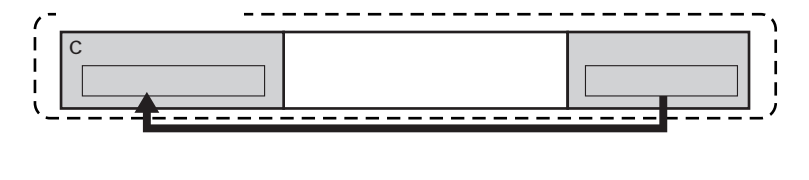

<span id="page-23-0"></span>aaaaaaaaaaaaaaaa **再セットアップの種類**

**「再セットアップ領域」** aaaaaaaaaaaaaaaa **について**

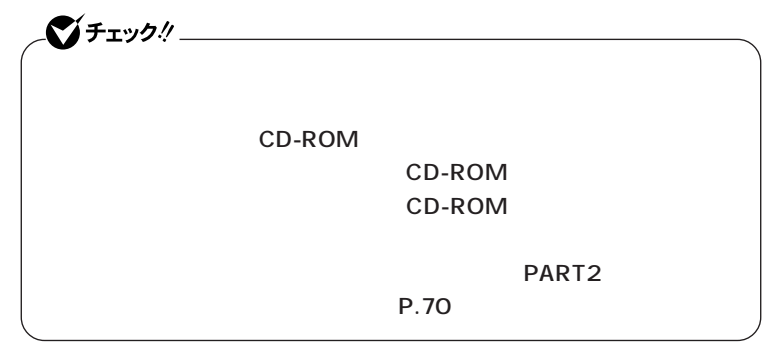

# <span id="page-24-0"></span>**「再セットアップ用CD-ROM」** aaaaaaaaaaaaaaaa **について <sup>11</sup>**

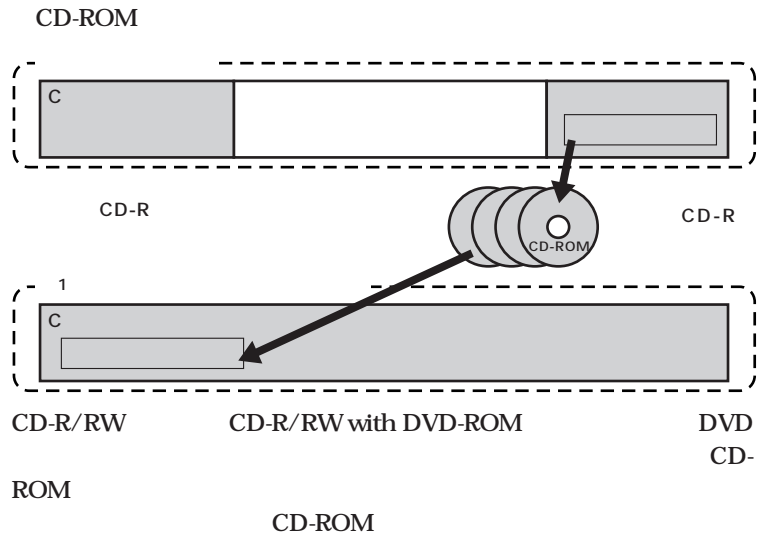

**PC98-NX** 

 **PC98-NX** 

 **http://nx-media.ssnet.co.jp**

**CD-ROM**  $CD-ROM$   $P.35$  CD-ROM

<span id="page-25-0"></span>aaaaaaaaaaaaaaaa **標準再セットアップとカスタム再セットアップ**

**Cドライブのみを再セットアップしたい、Cドライブの容量を変更したい**

**XP** Windows XP

**C** NTFS **C** NTFS **D** 

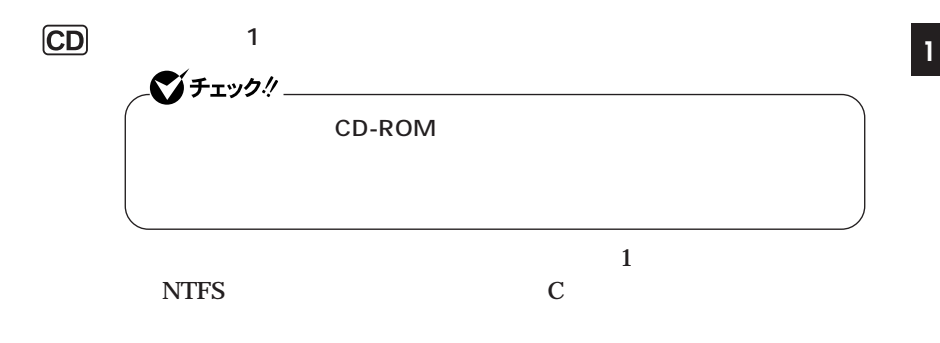

1GB NTFS 5GB

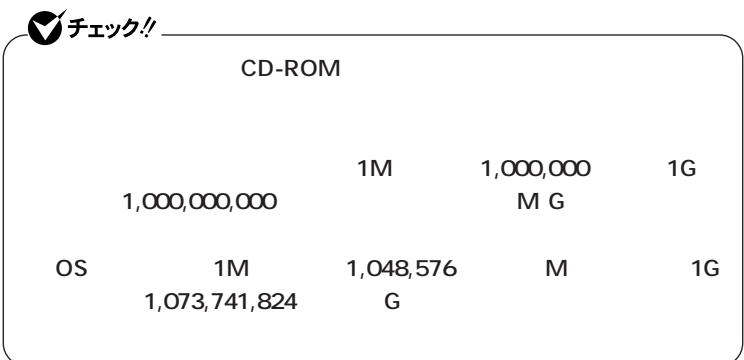

 $(2000)$ **Windows 2000** 

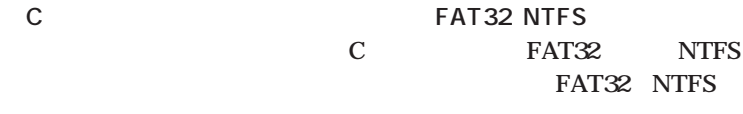

**D** 

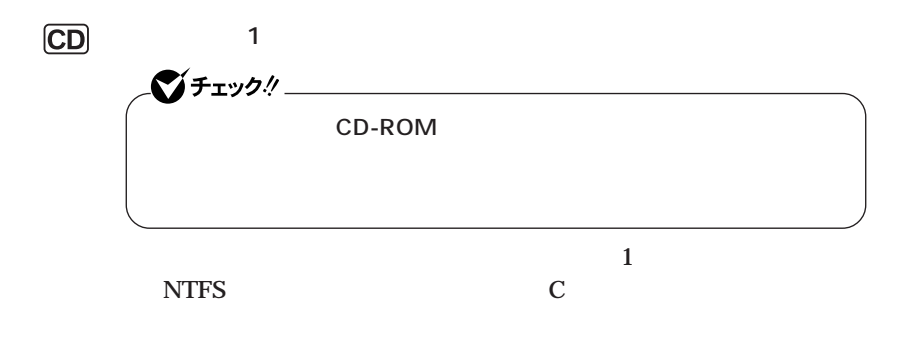

1GB NTFS 3GB

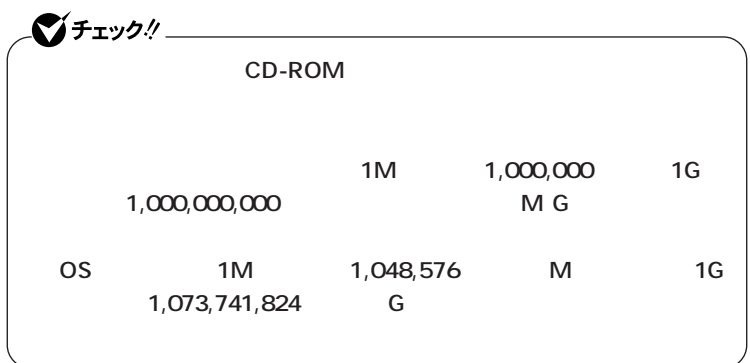

 $\boxed{\text{Me}}$ <Windows Me >

$$
\begin{array}{cc}\n\text{C} & \text{FAT32} \\
\text{C} & \text{FAT16} & \text{FAT32} \\
\text{D} & & & \\
\end{array}
$$

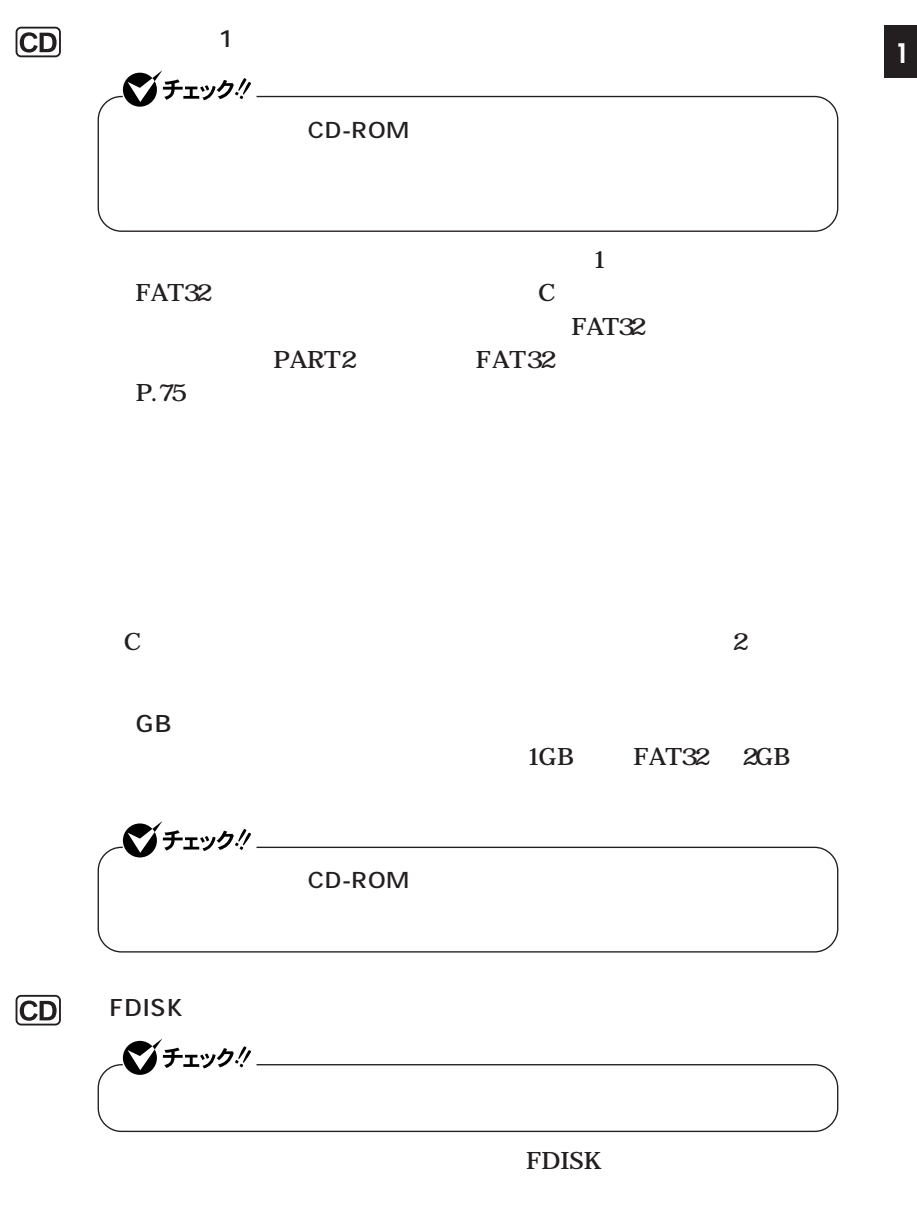

**FDISK** 

<span id="page-29-0"></span>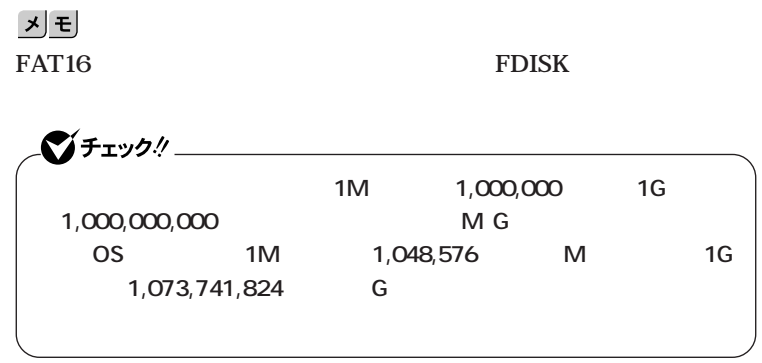

aaaaaaaaaaaaaaaa **再セットアップ時の注意**

**Windows** 

**Windows** 

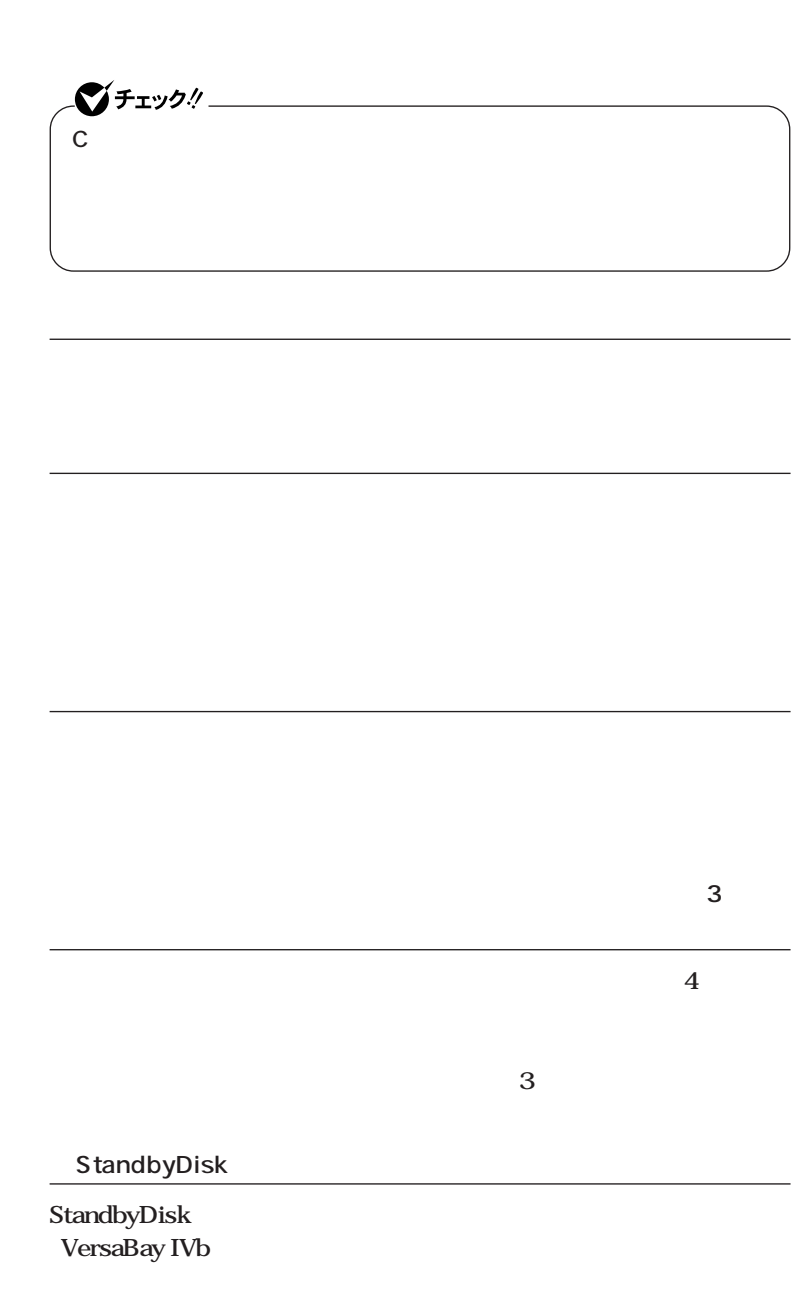

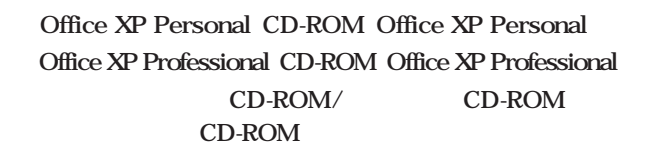

<span id="page-31-0"></span>aaaaaaaaaaaaaaaa **必要なものをそろえる**

### **CD-ROM**

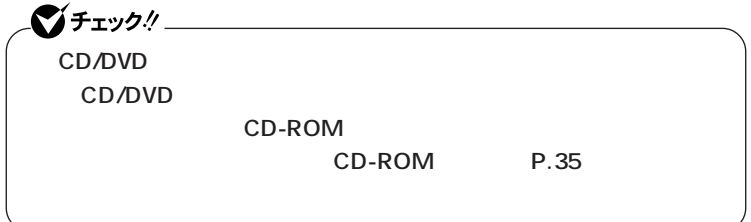

<span id="page-32-0"></span>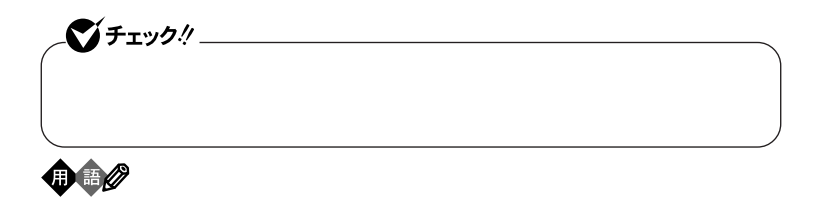

aaaaaaaaaaaaaaaa **使用環境の設定を控える**

aaaaaaaaaaaaaaaa **機器の準備をする**

CD/DVD **AC** 

### LAN  $\blacksquare$

CD/DVD

CD-ROM CD/DVD

**◎ACアダプタを接続する**

 $AC$ 

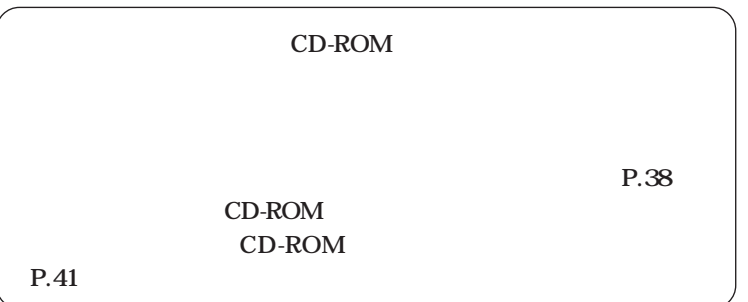

# **「再セットアップ用CD-ROM」** aaaaaaaaaaaaaaaa **の作成 <sup>11</sup>**

<span id="page-34-0"></span>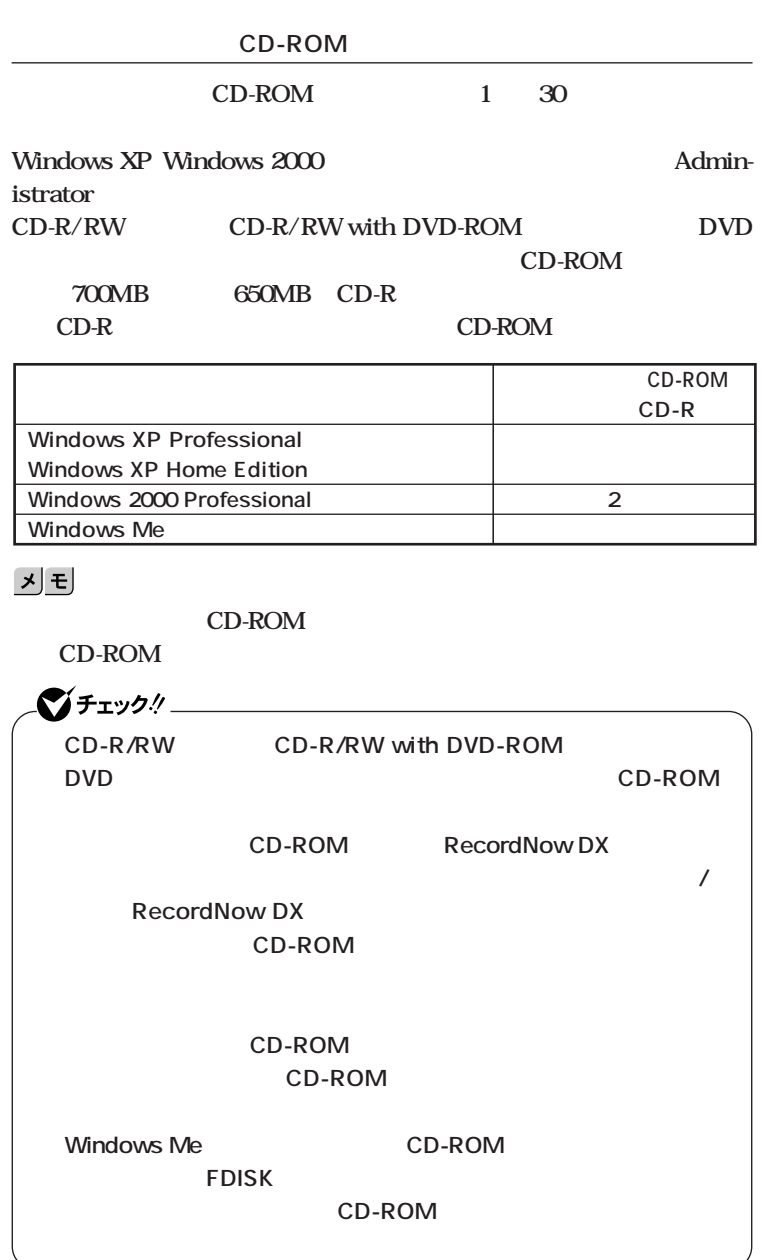

# **1** Windows XP

CD-ROM

**Windows 2000 Windows Me** 

# CD-ROM

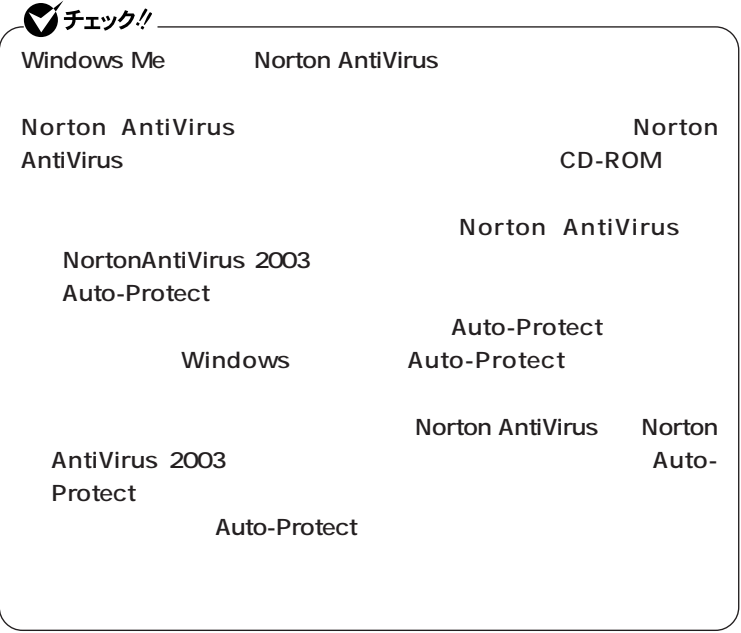

**2 OK** 

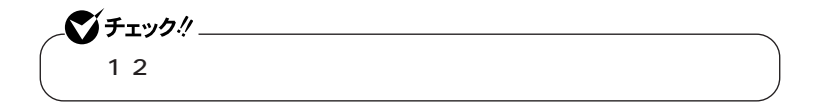
**3 CD-ROM**  $\frac{1}{\sqrt{2}}$   $\frac{1}{\sqrt{2}}$ Windows XP CD-R Windows

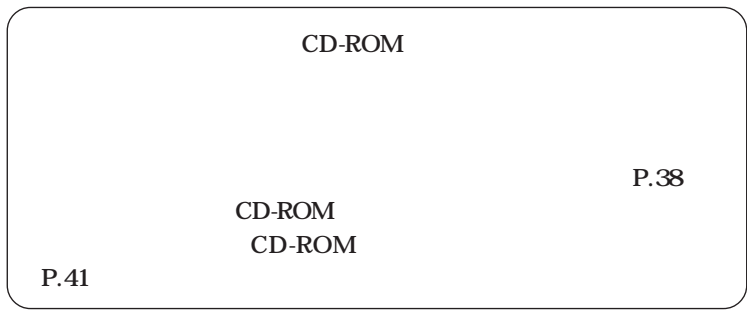

# **次の3通り 【F11】を押して起動する」「再セットアップツール」から起** CD-ROM **【F11】を押して起動する 1 本機の電源を入れる 2 NEC** F11  $275 - 20$ **F11** Windows **F11 3 Windows**

**「再セットアップ領域」** aaaaaaaaaaaaaaaa **を使用して再セットアップする**

**Enter** 

**12.42** 

**P.44** 

**11 「再セットアップツール」から起動する**  $\gamma$ Fry $\gamma$ ! Windows XP Windows 2000 **Administrator** Windows Me **Norton AntiVirus Norton AntiVirus Norton AntiVirus Norton AntiVirus Norton AntiVirus 2003 Auto-Protect ある「Auto-Protectを有効にする」および「Windowsの起動時に Auto-Protect Norton AntiVirus Norton AntiVirus 2003** Auto-Protect Auto-Protect

## **1** Windows XP

**Windows 2000 Windows Me** 

**2 「再セットアップツール」の画面が表示されたら、「再セットアッ**

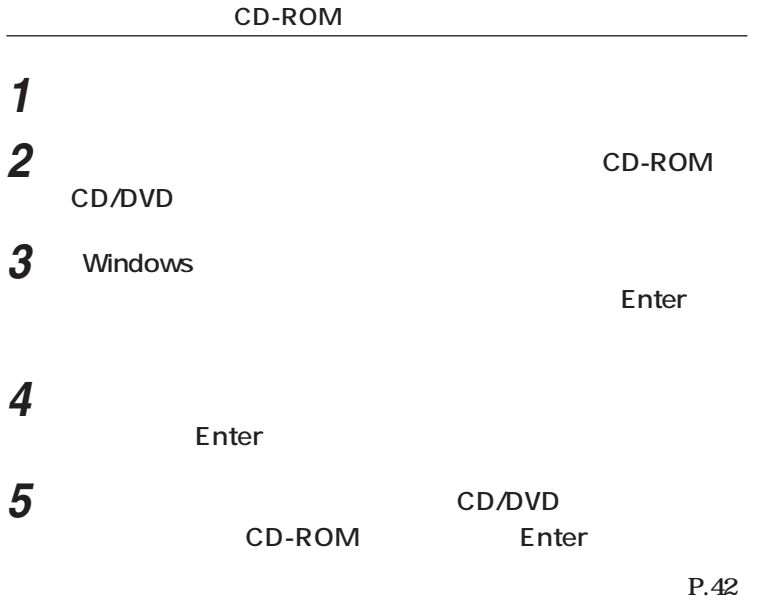

**P.44** 

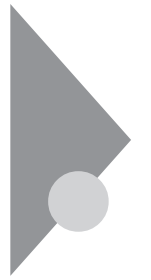

# $CD$ -ROM **1**

**CD-ROM** 

## $\overline{CD-ROM}$

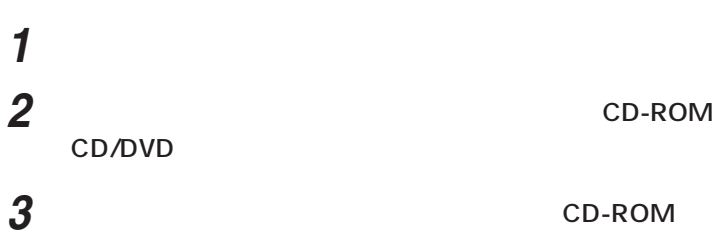

**L**enter

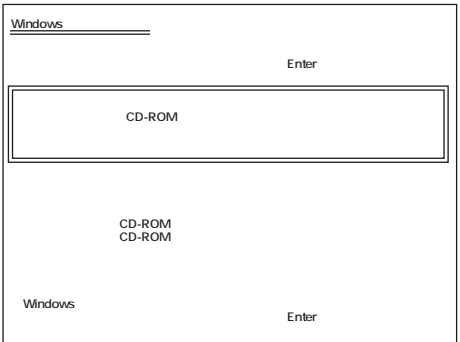

**12.42** 

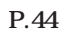

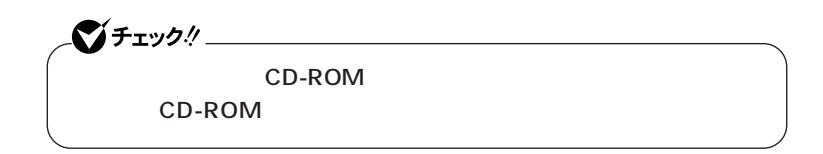

aaaaaaaaaaaaaaaa **標準再セットアップする**

## 1 Windows

**Enter** 

**2 次の画面が表示されたら、「標準再セットアップモード(強く推**

**Enter** 

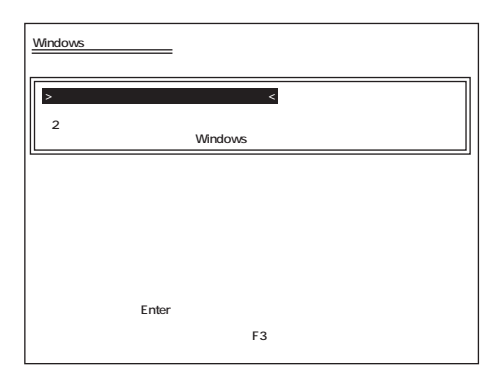

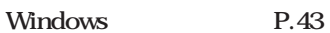

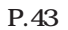

## aaaaaaaaaaaaaaaa **Windowsの設定をする <sup>11</sup>**

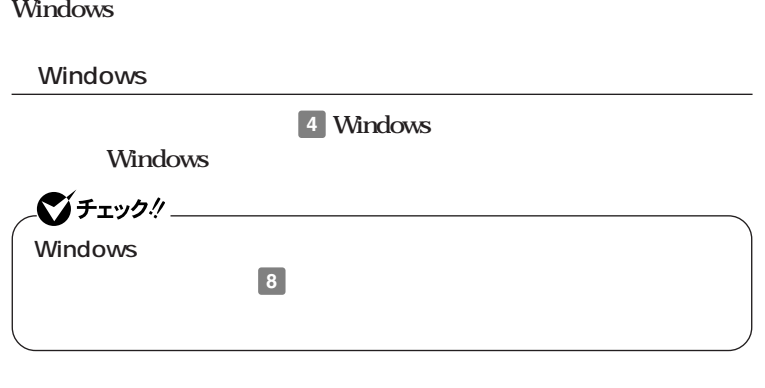

**ションの概要と削除/追加」「追加」をご覧ください。**

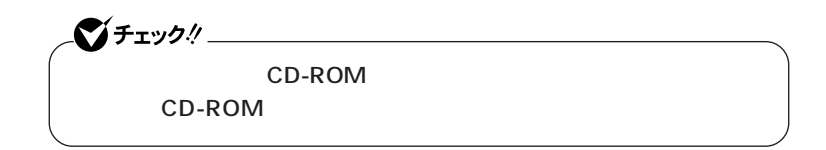

aaaaaaaaaaaaaaaa **カスタム再セットアップする**

## 1 Windows

**Enter** 

**2 次の画面が表示されたら、「カスタム再セットアップモード」**

#### **Enter**

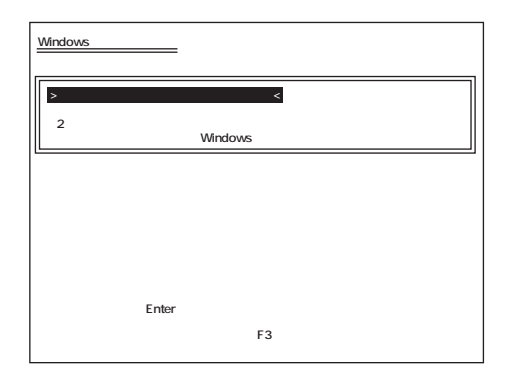

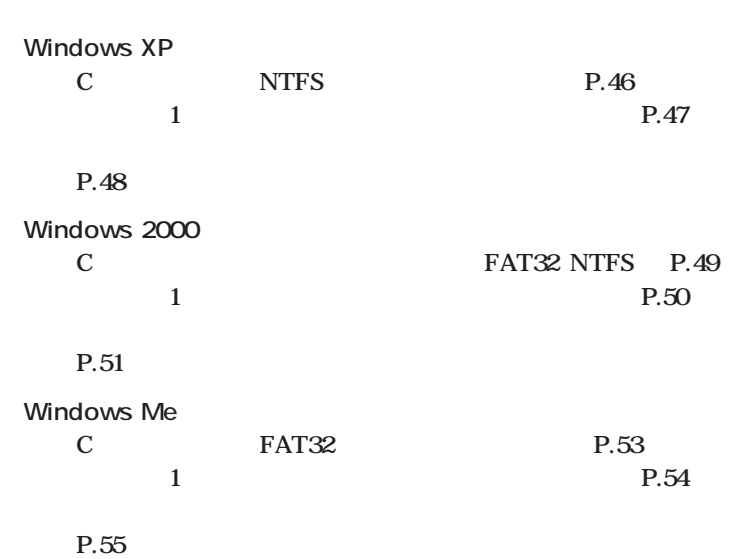

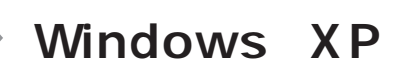

aaaaaaaaaaaaaaaa **CドライブのみをNTFSで再セットアップする C** NTFS イチェック! セットアップ<br>アップ<br>アップ **ての領域が存在する場合には、Cドライブのみの再セットアップができ てから、「Cドライブのみ再セットアップ」を行ってください。 1 c Enter Windows XP > Cドライブのみ再セットアップ <� コンピュータの オペレーティングシステム選択画面に戻る** Enter<br>F3 **(●再セットアップを中断する場合は、F3キーを押してください)**

**Microsoft Windows** 

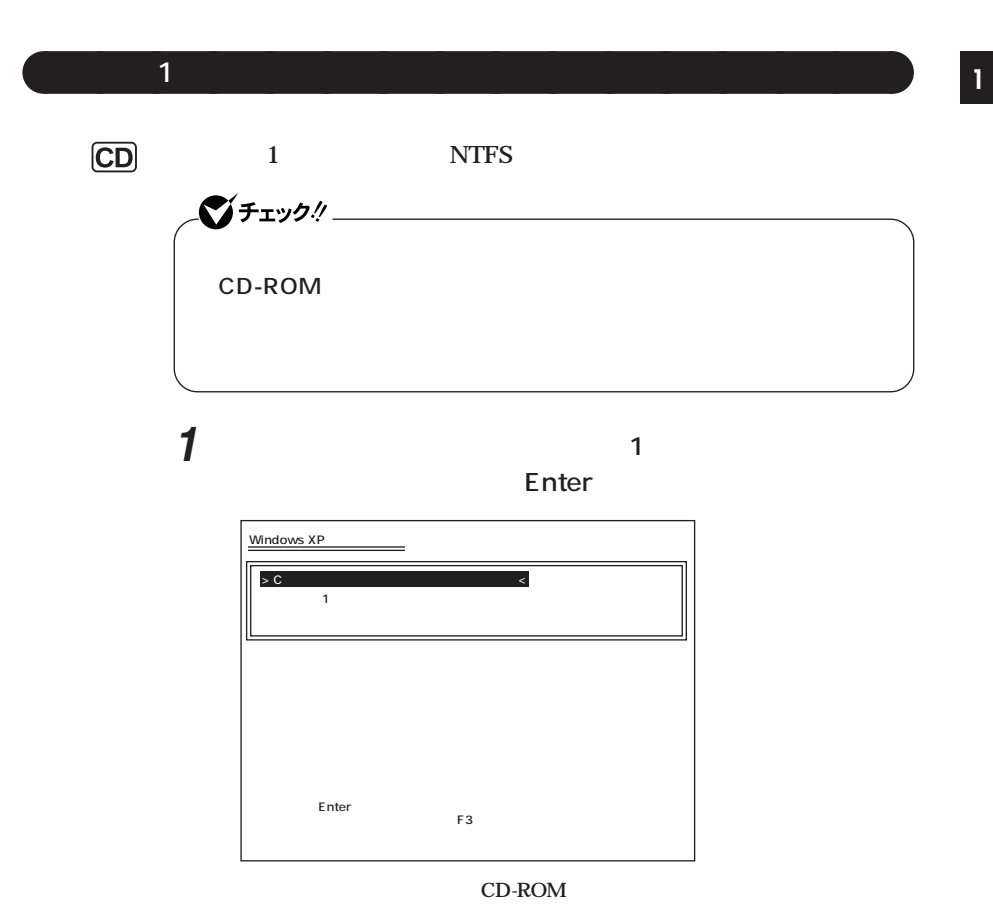

**Microsoft Windows** 

Windows P.43

Windows XP

**47**

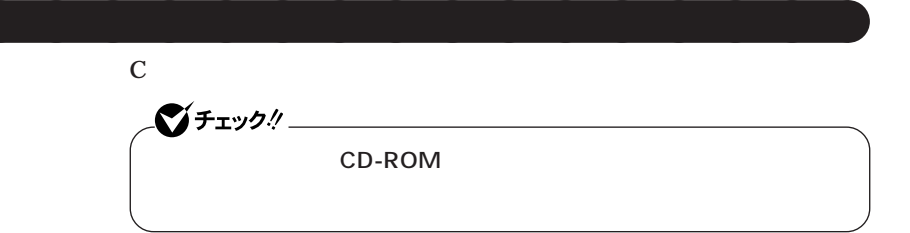

**1 次の画面が表示されたら、「ユーザー設定による再セットアッ**

#### **Enter**

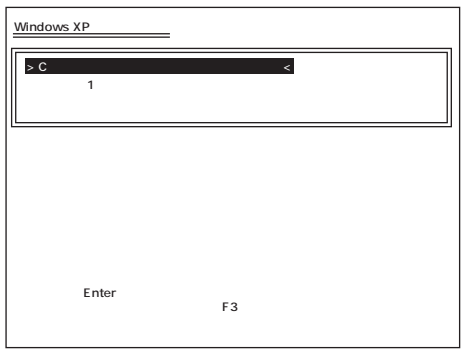

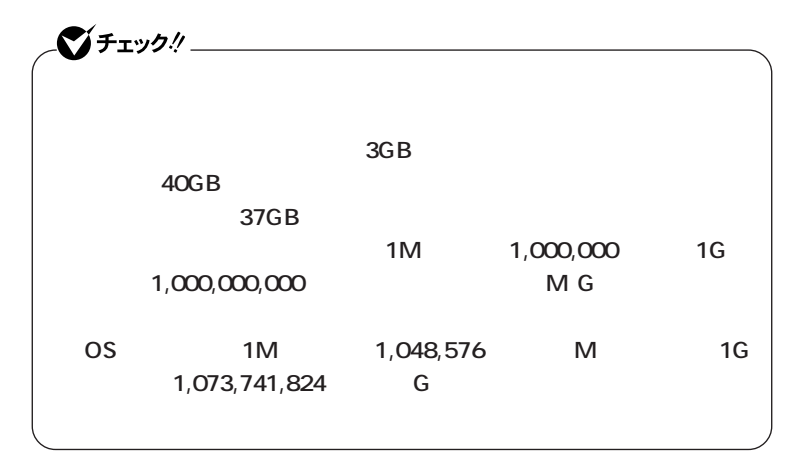

**Microsoft Windows** 

# **Windows 2000**

aaaaaaaaaaaaaaaa **Cドライブのみを再セットアップする(FAT32・NTFS)** C<br>FAT32 NTFS シチェック! **再セットアップを行うハードディスクに、Cドライブより大きい未割り 当ての領域が存在する場合には、Cドライブのみの再セットアップがで C** FAT32 NTFS

> **1 c** FAT32 NTFS **Enter Windows 2000 > C FAT32 NTFS**  $\sim$ **コンピュータの 再セットアップ方法選択画面に戻る�** Enter<br>F3  $\mathsf{F3}\xspace$

**Windows 2000** 

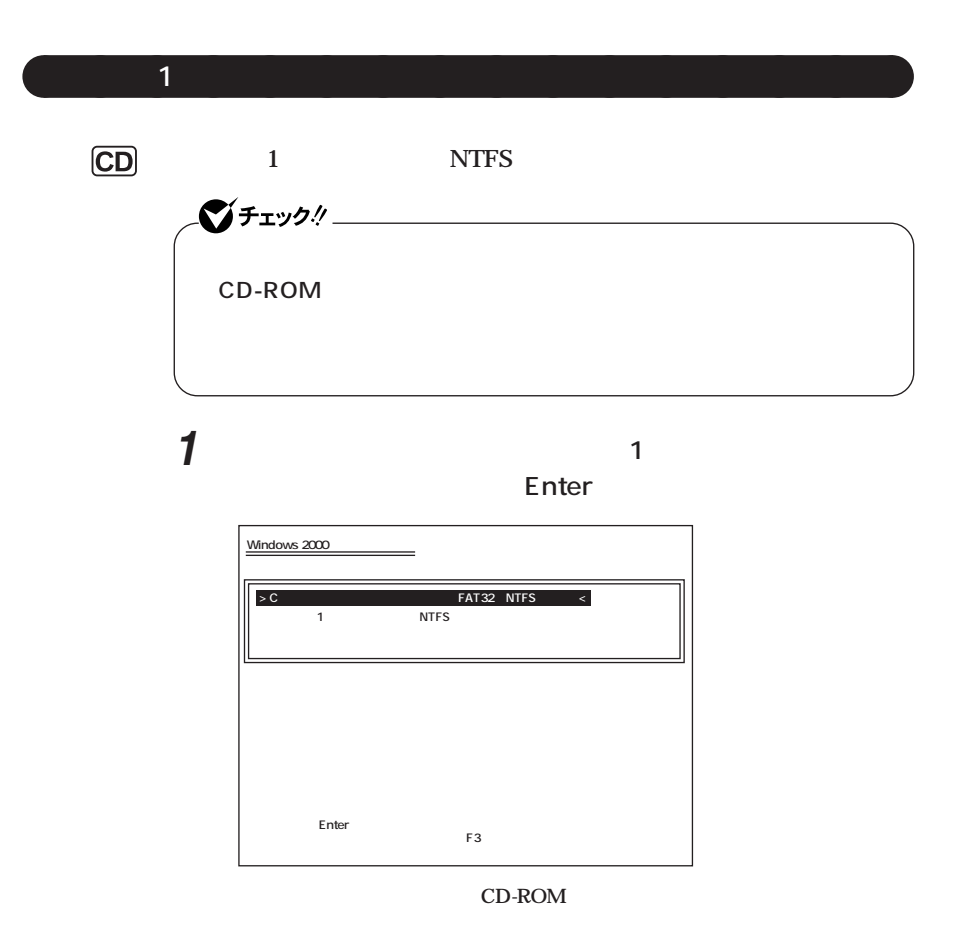

**Windows 2000** 

**Cドライブの領域を変更したい場合は、この方法で行います。** シチェック!/\_ CD-ROM

**1 次の画面が表示されたら、「ユーザー設定による再セットアッ**

#### **Enter**

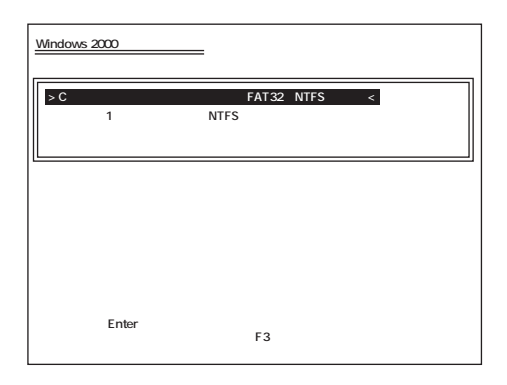

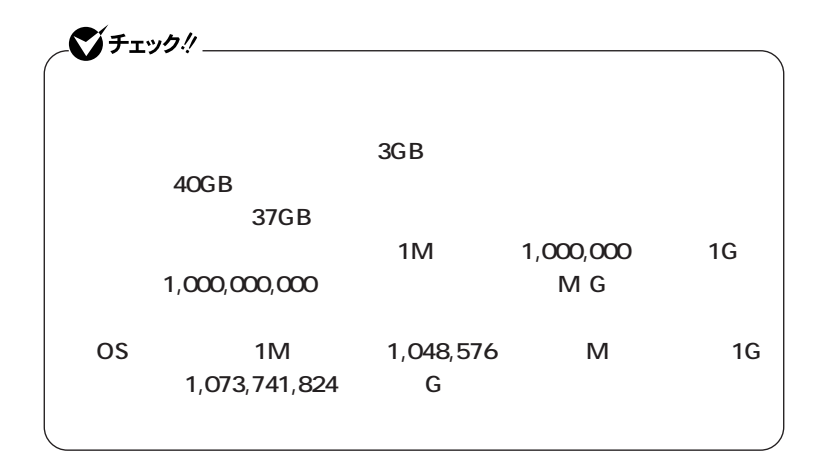

aaaaaaaaaaaaaaaa **ハードディスクの領域を自由に設定して再セットアップする <sup>11</sup>**

**Windows 2000** 

# **Windows Me**

aaaaaaaaaaaaaaaa **CドライブのみをFAT32で再セットアップする**

C<br>FAT32

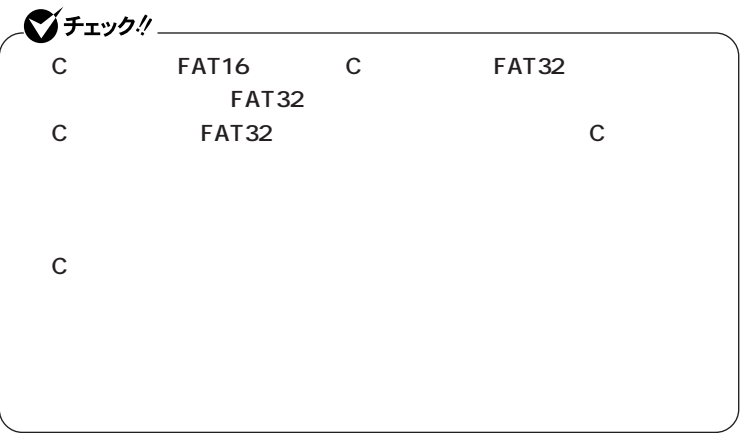

**1 C** FAT32 **Enter** 

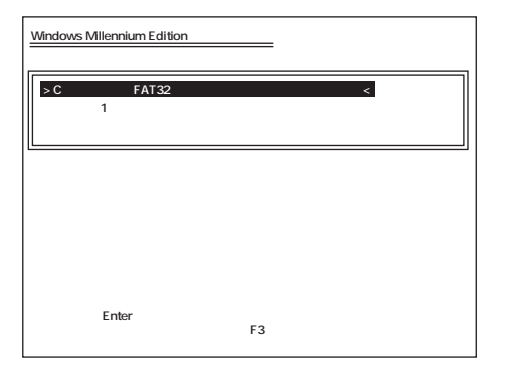

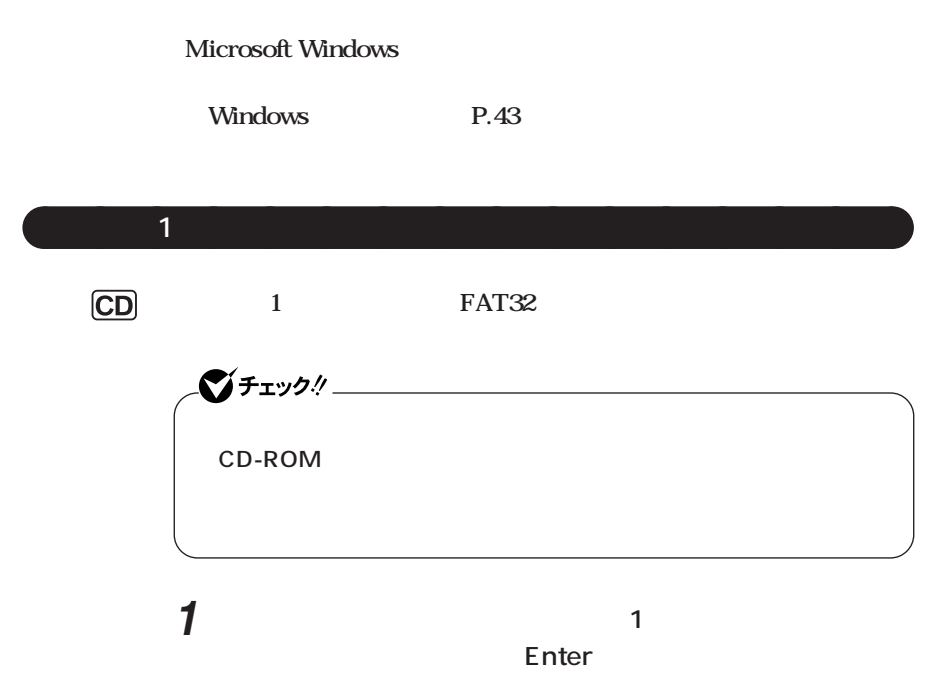

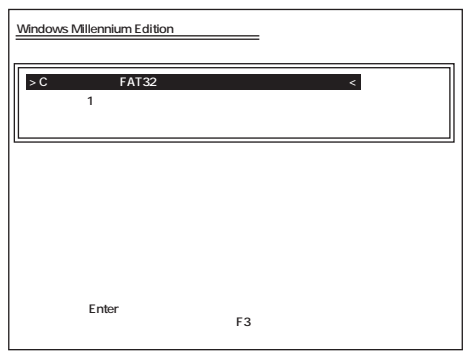

**Microsoft Windows** 

**C** 4GB FAT32 FAT16 1 2047MB **2047MB** FAT32  $P.75$ 

**Cドライブのハードディスク領域を変更したい場合は、この方法で行いま**

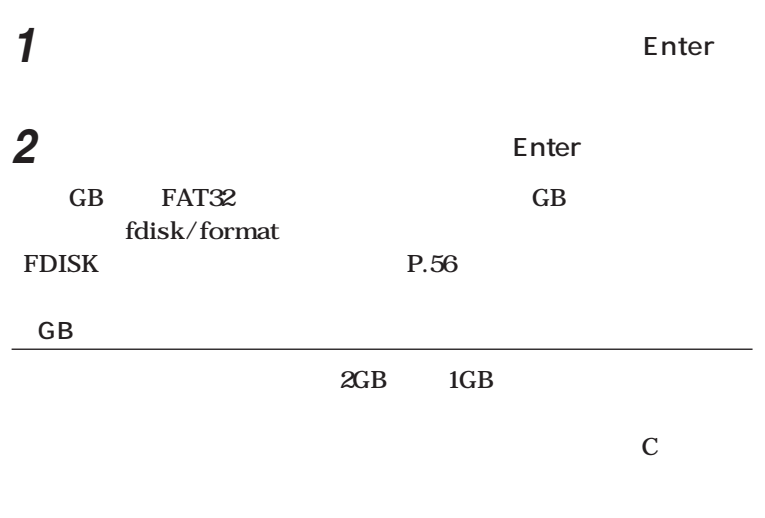

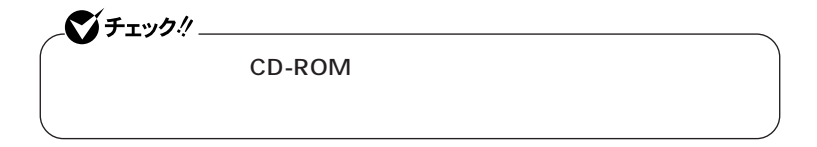

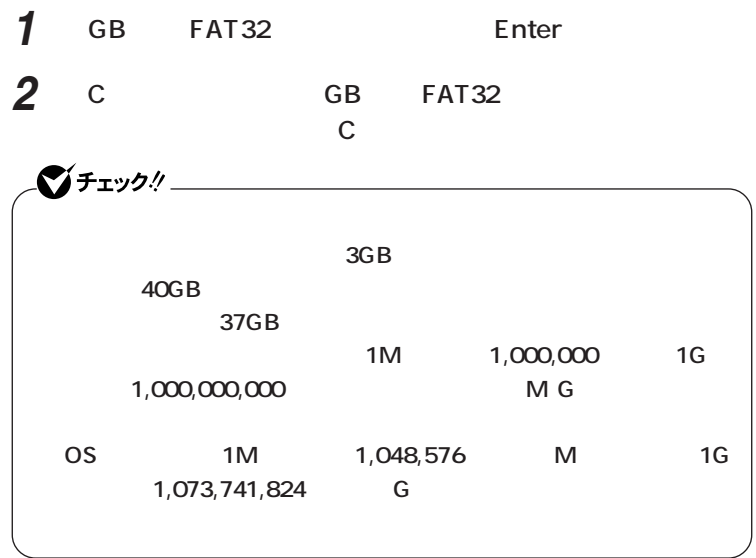

**Microsoft Windows** 

**Windows** P.43

 $CD$ 

**◎FDISKを使用して領域を確保する**

fdisk/format

**FDISK** 

**FDISK** FAT16

**作成可能なパーティションの数は合計12個までです。それ以上作成した**

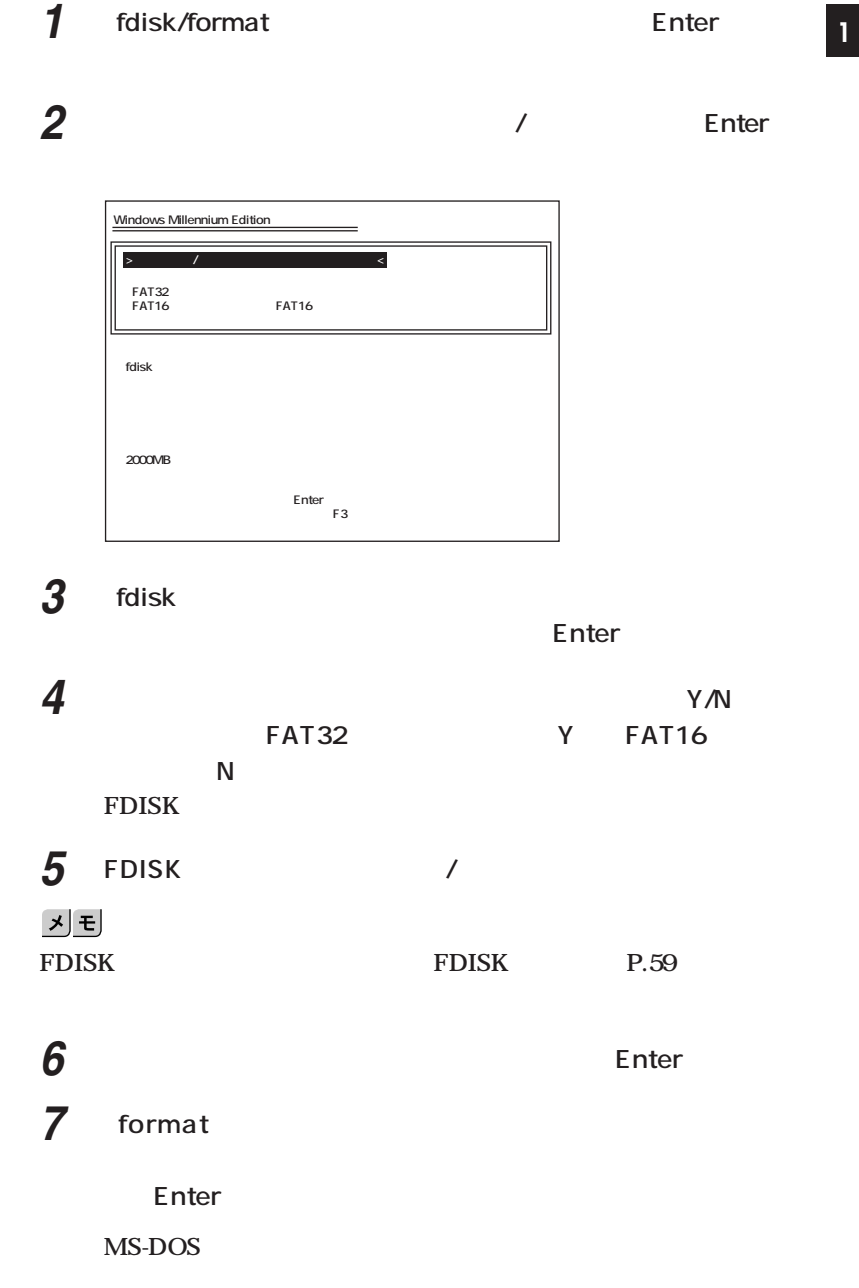

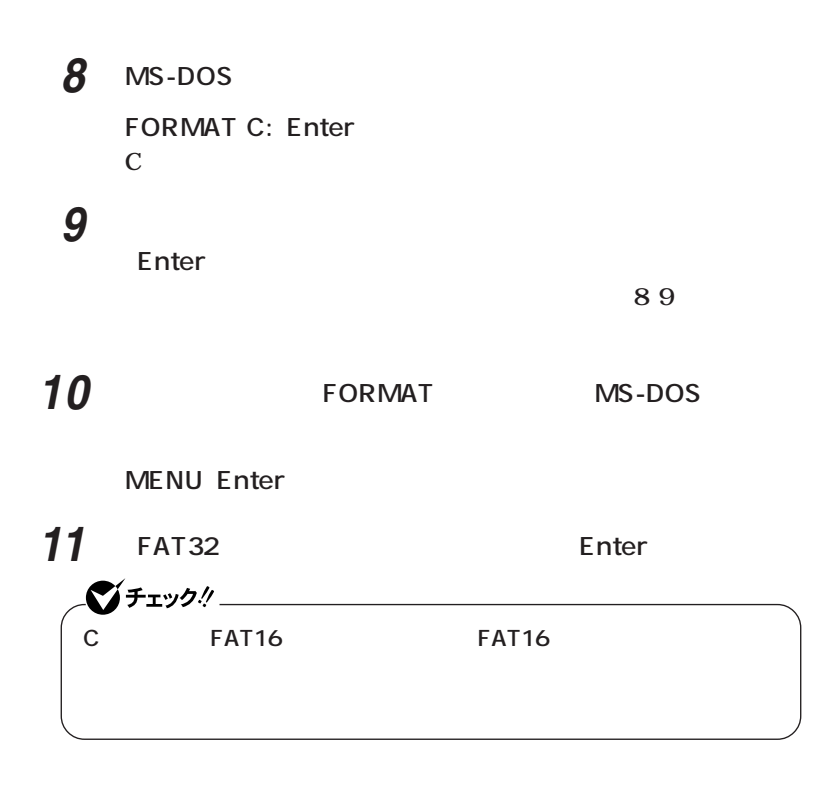

**Microsoft Windows** 

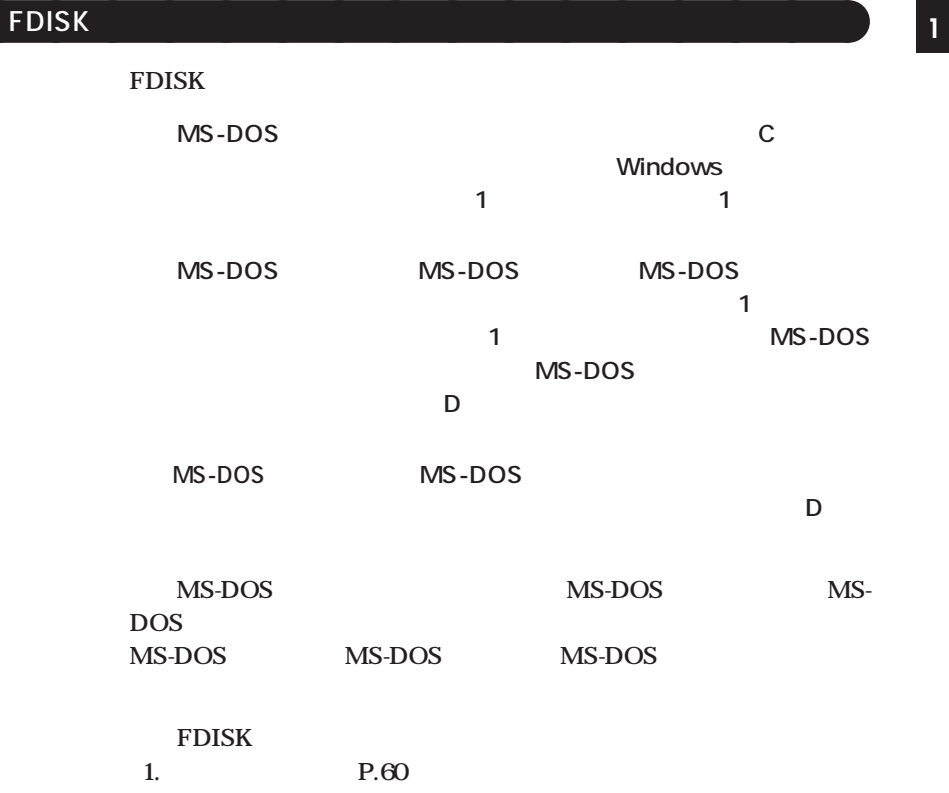

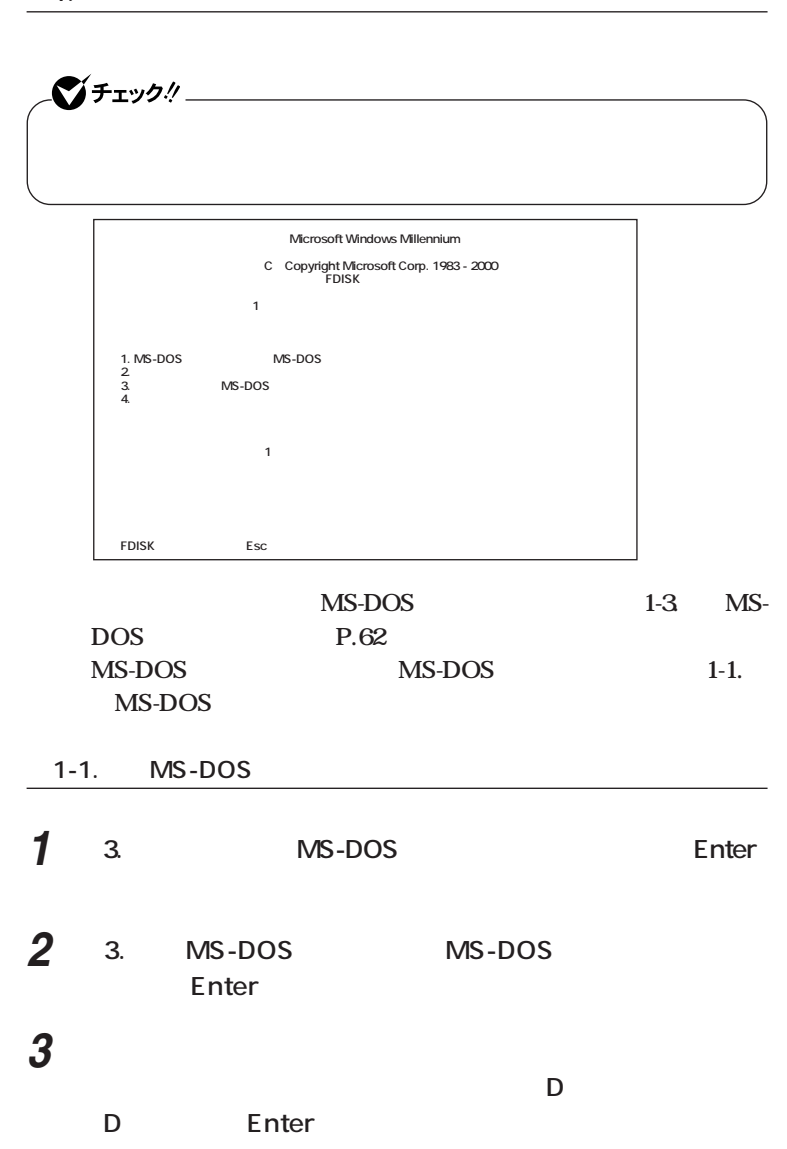

**◎1. 領域を削除する**

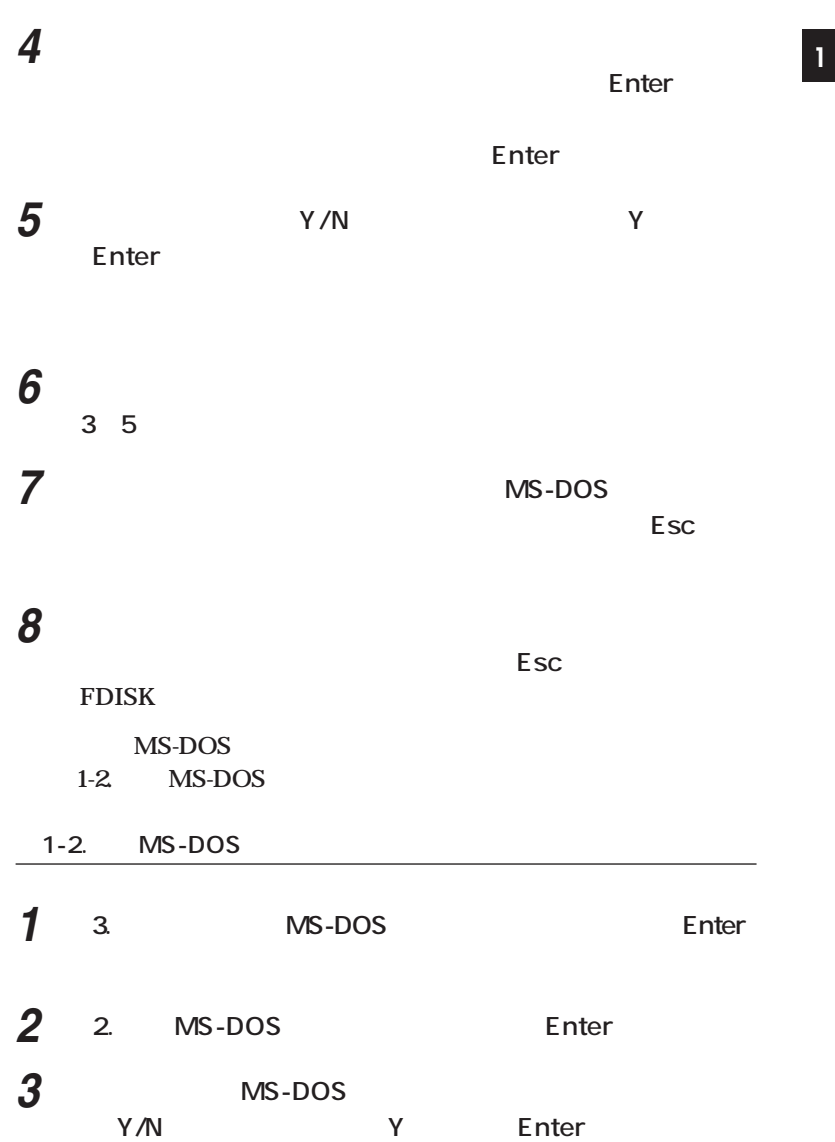

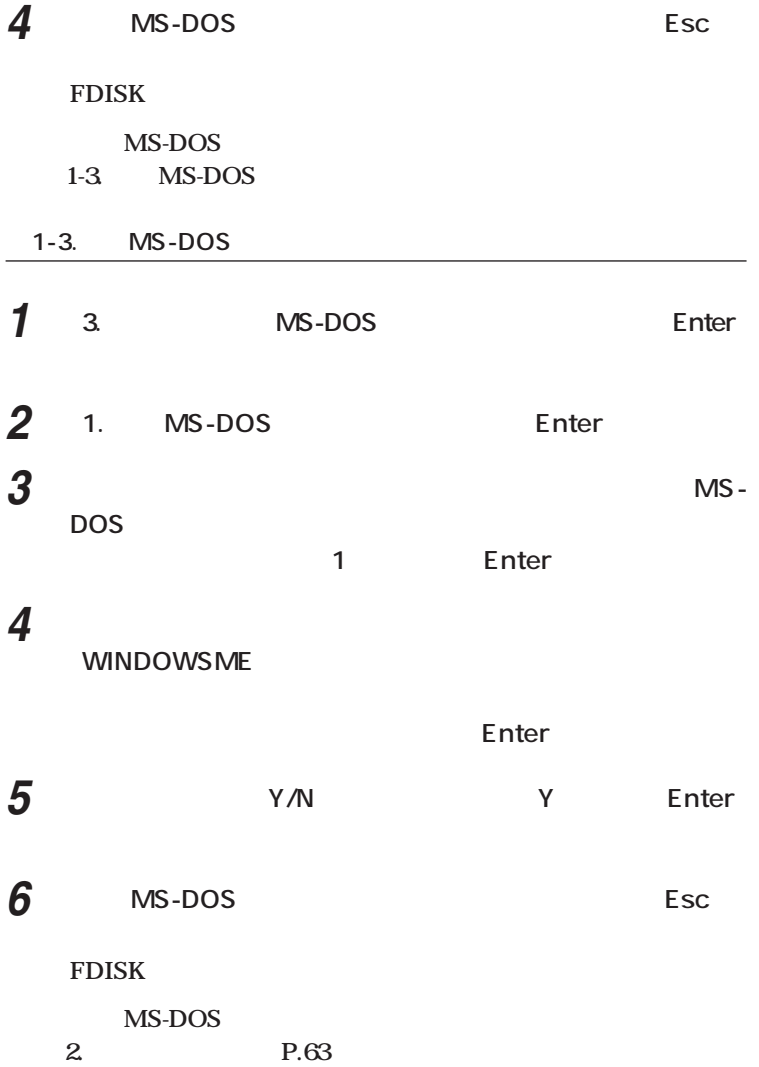

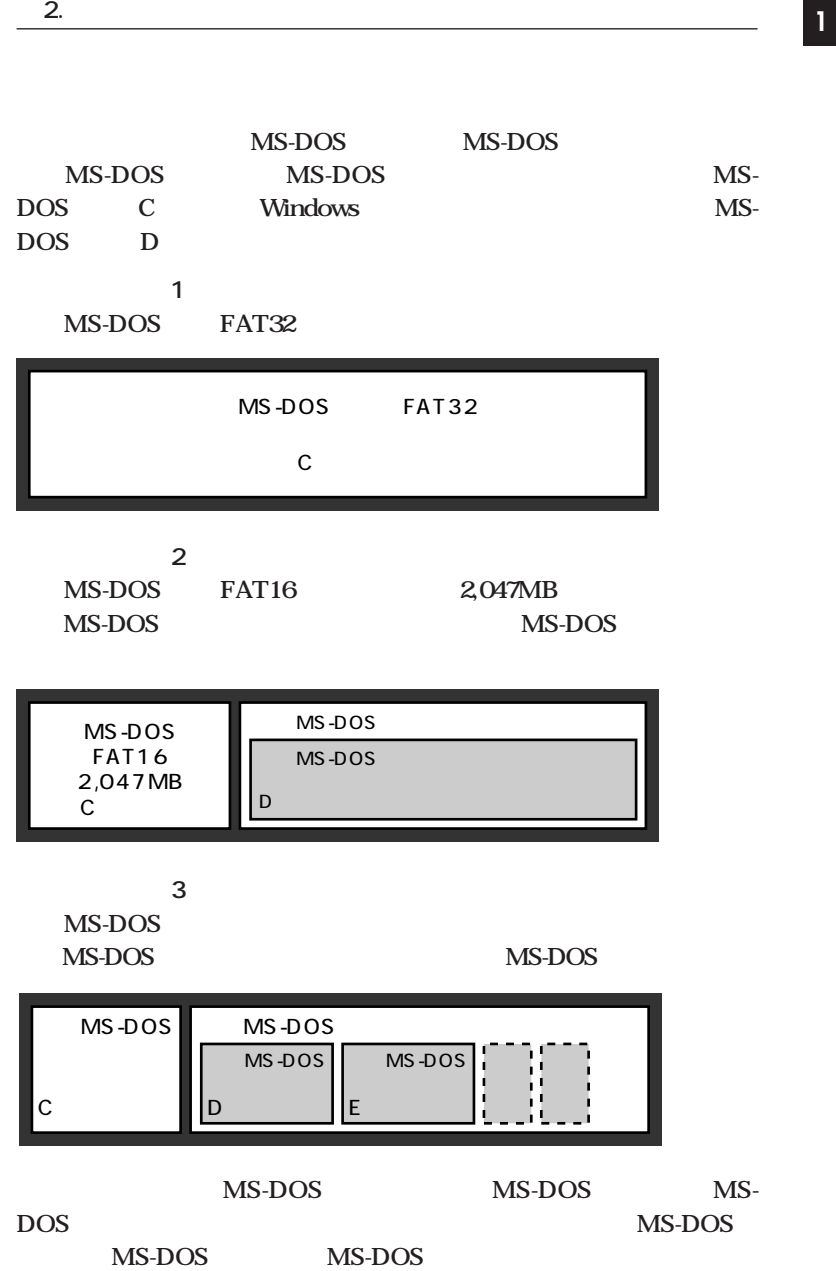

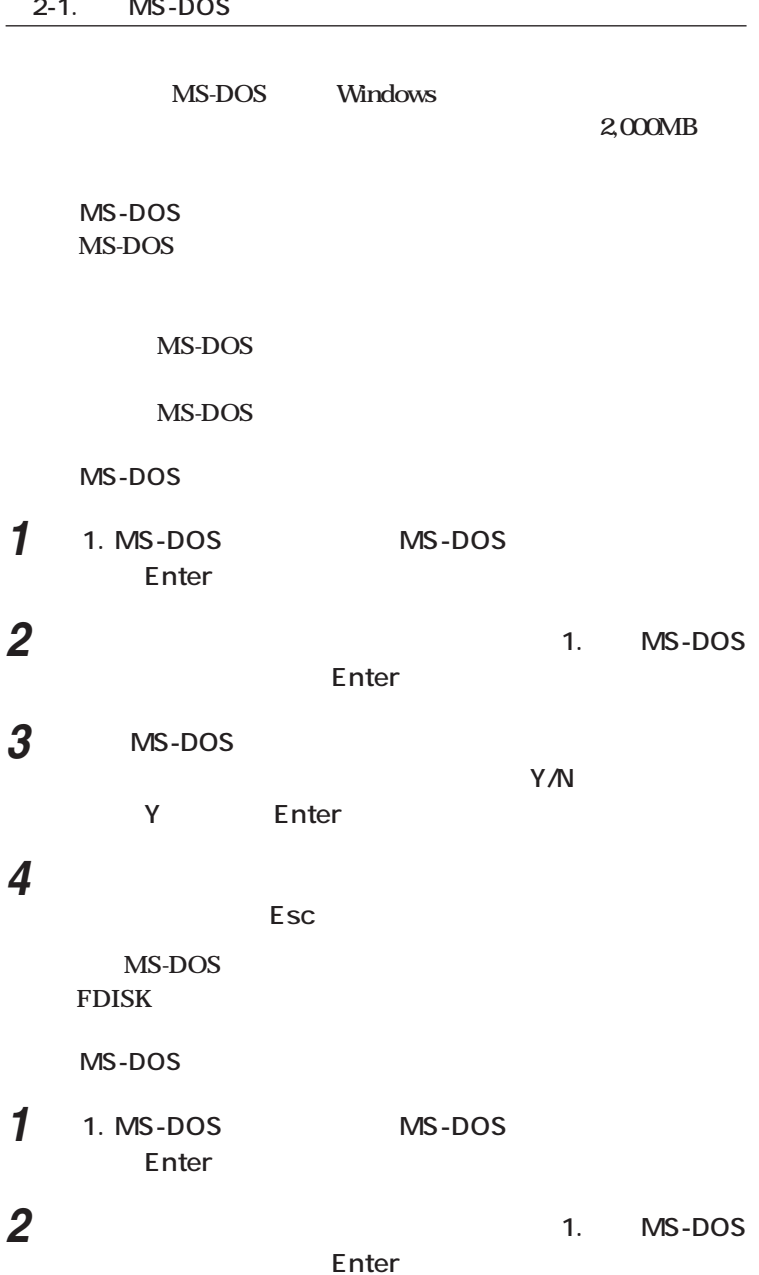

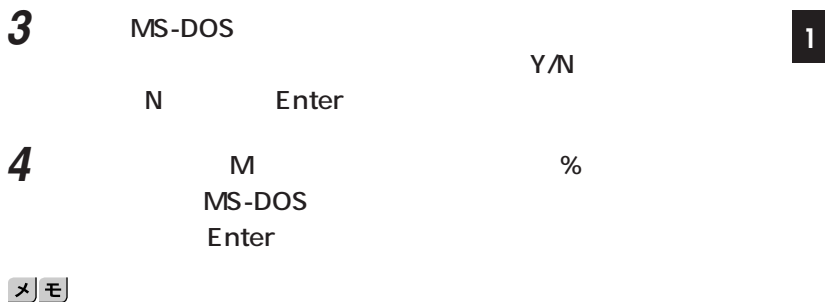

**Enter** 

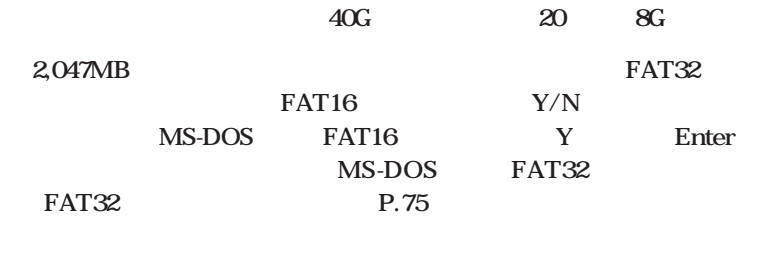

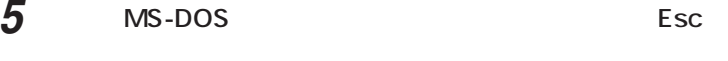

**FDISK** 

- **6 2** Enter
- **7 「アクティブにしたい領域の番号を入力してください」と表示** 1 **Enter**
- **8 1** Esc

**FDISK MS-DOS** 

**次に「2-2. 拡張MS-DOS領域を作成する」(P.66)に進んでください。**

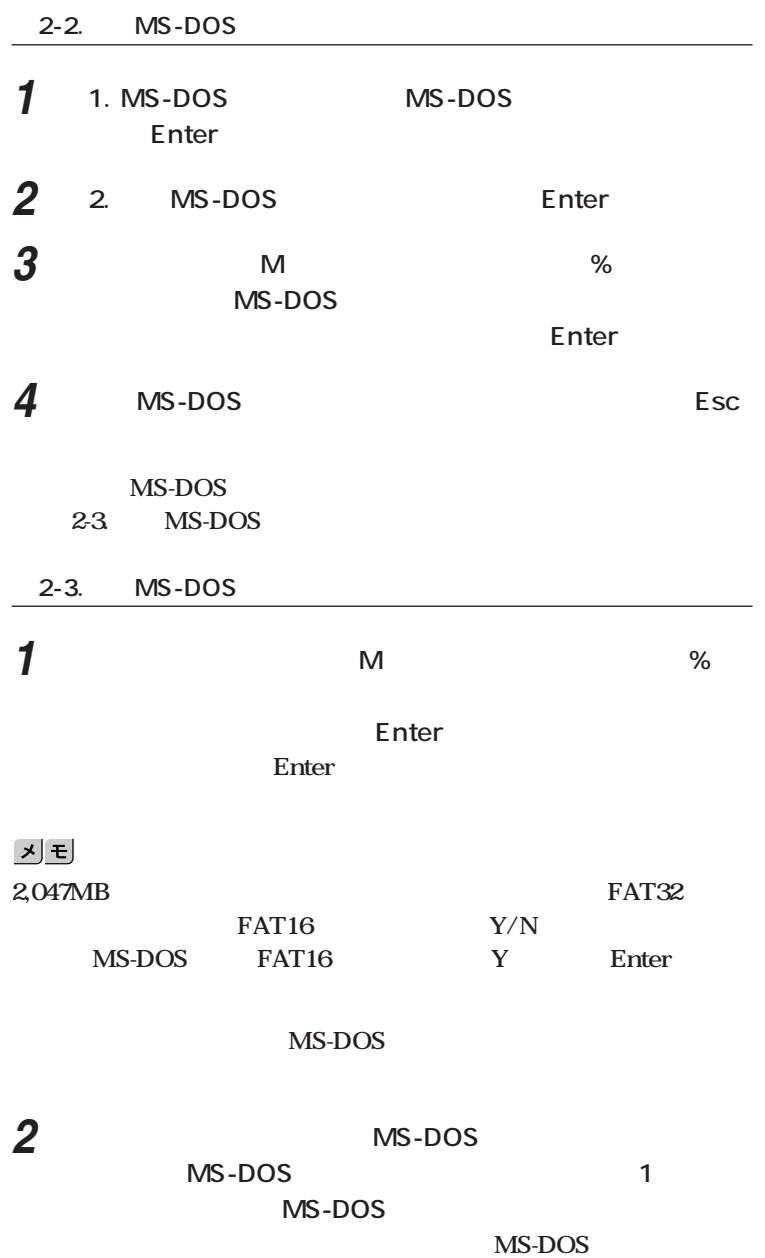

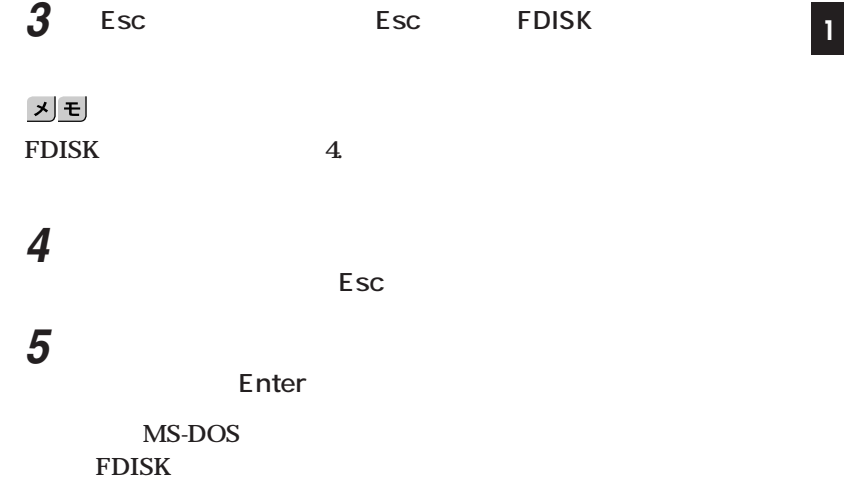

### 

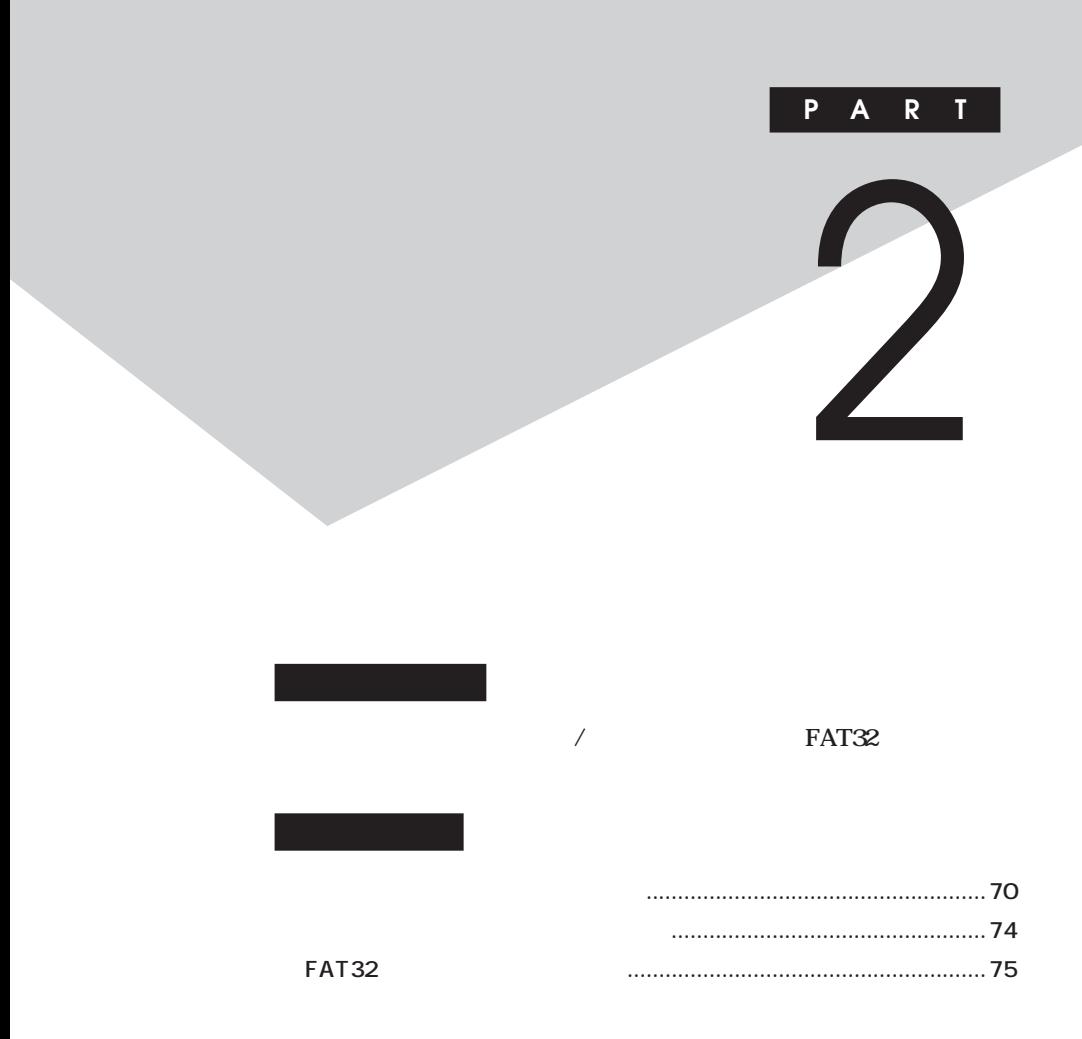

<span id="page-69-0"></span>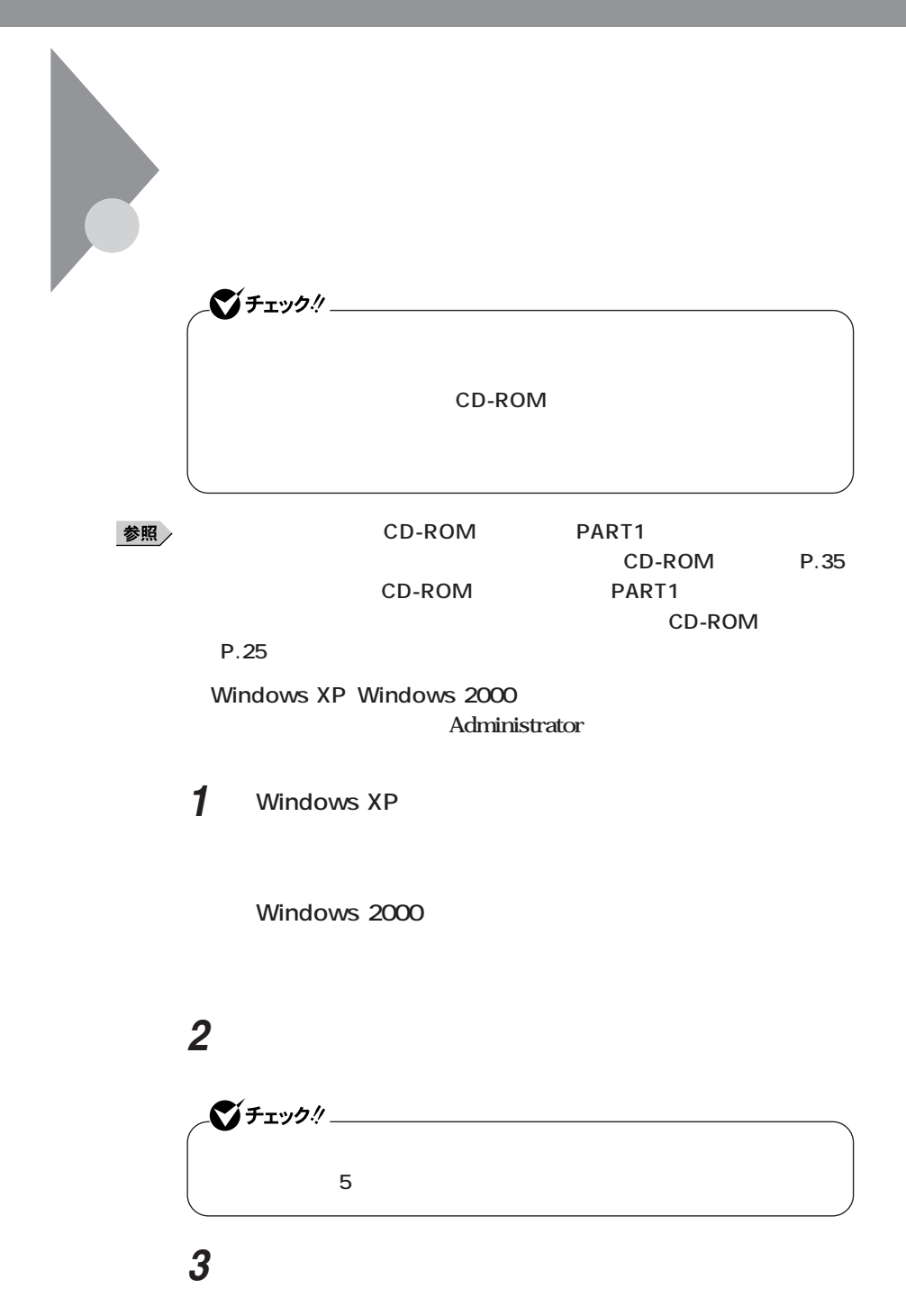

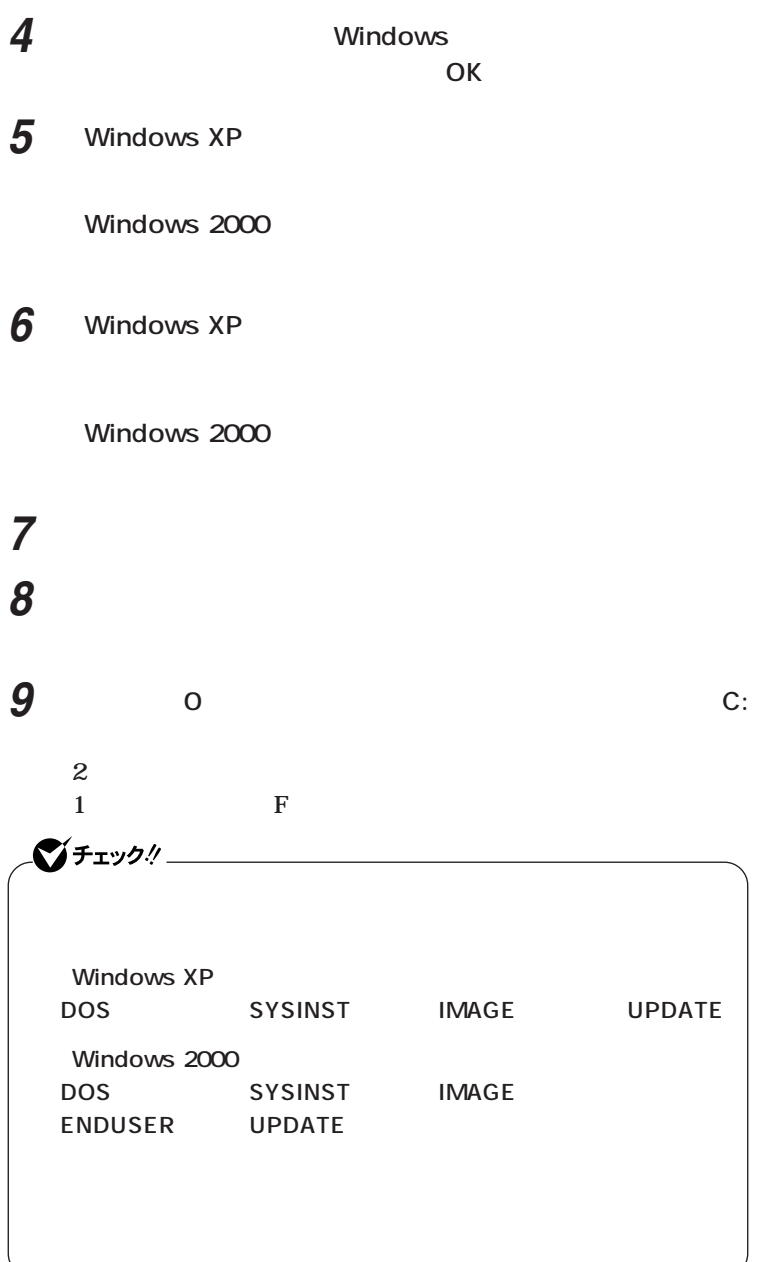

# **このドライブを削除しても問題がないことが確認できたら、**

# **「プライマリパーティションの削除」の画面が表示されたら、「は**

Windows XP

**Windows 2000** 

# **「再セットアップ領域用ツールの削除」の画面が表示されたら、**

# **「再セットアップ領域用ツールの削除が完了しました。と表示**

**されたら、「OK」ボタンをクリック**

**Windows Me** 

- **MS-DOS 次のように入力する FDISK Enter 「大容量ディスクのサポートを使用可能にしますか」と表示さ**
- Y **Enter 3.** MS-DOS
	- **Enter**
- **4.** MS-DOS Enter
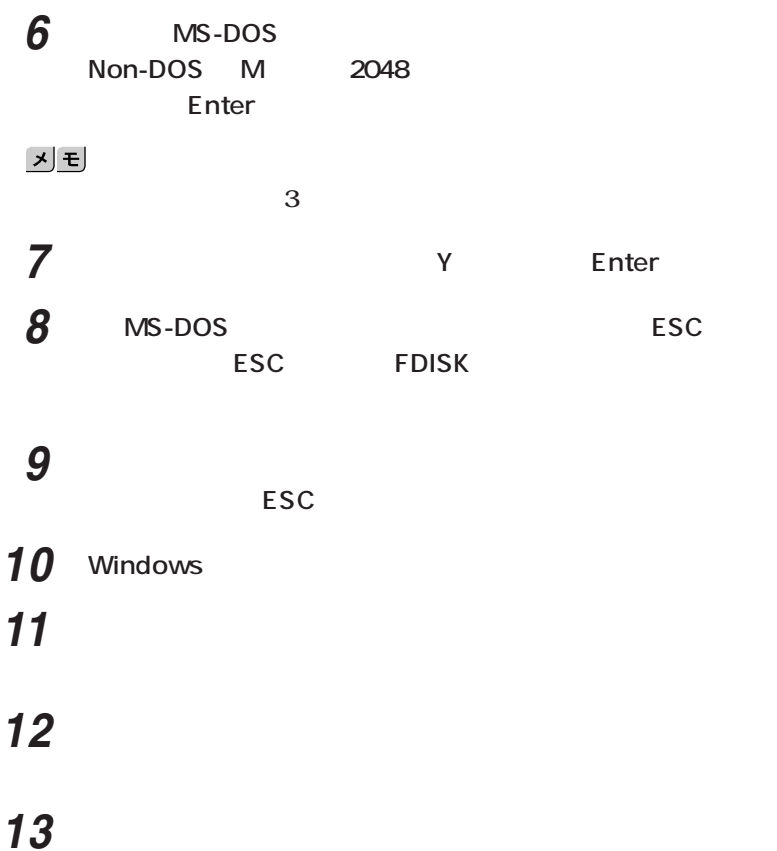

**OK** 

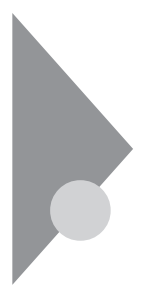

 $CD-$ 

ROM **ROM** 

また<sub>ため</sub>の内蔵ハードディスクドラ<sub>ン</sub>

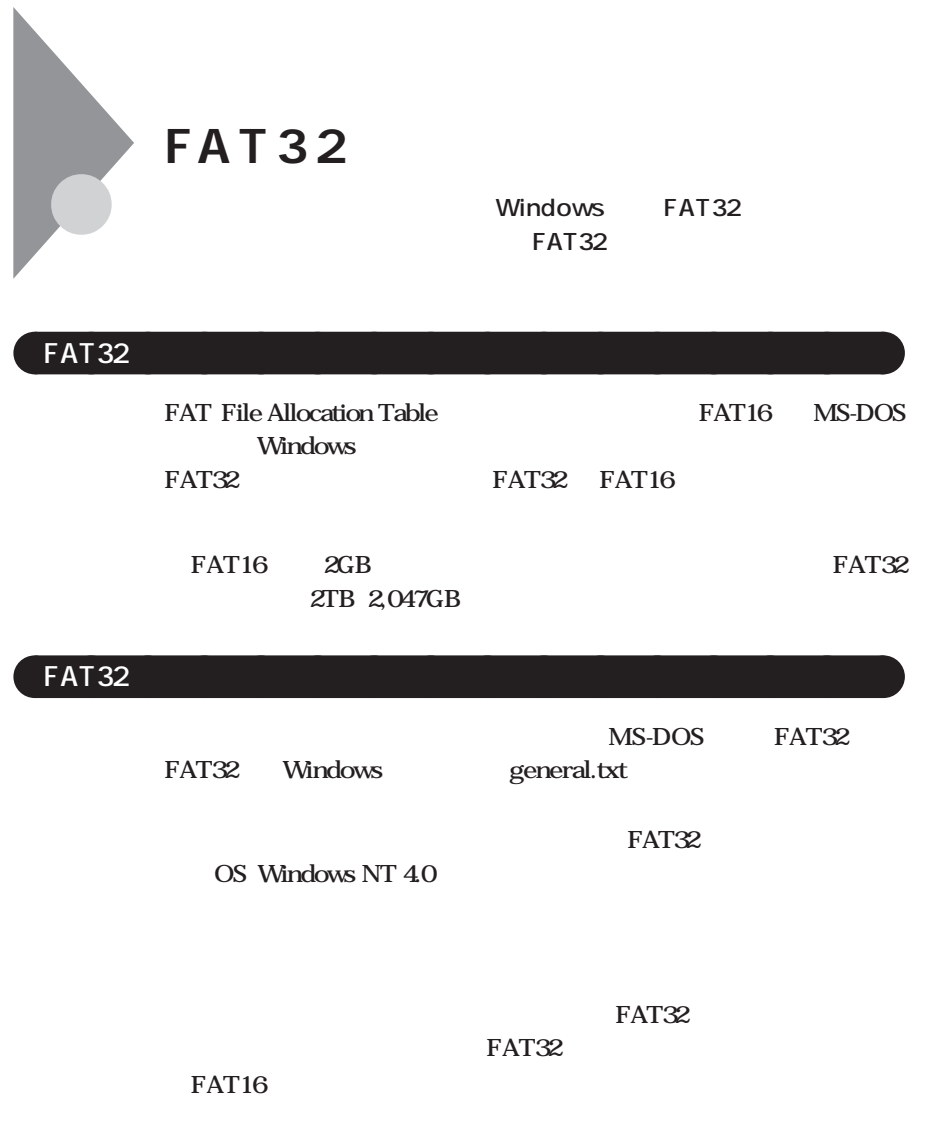

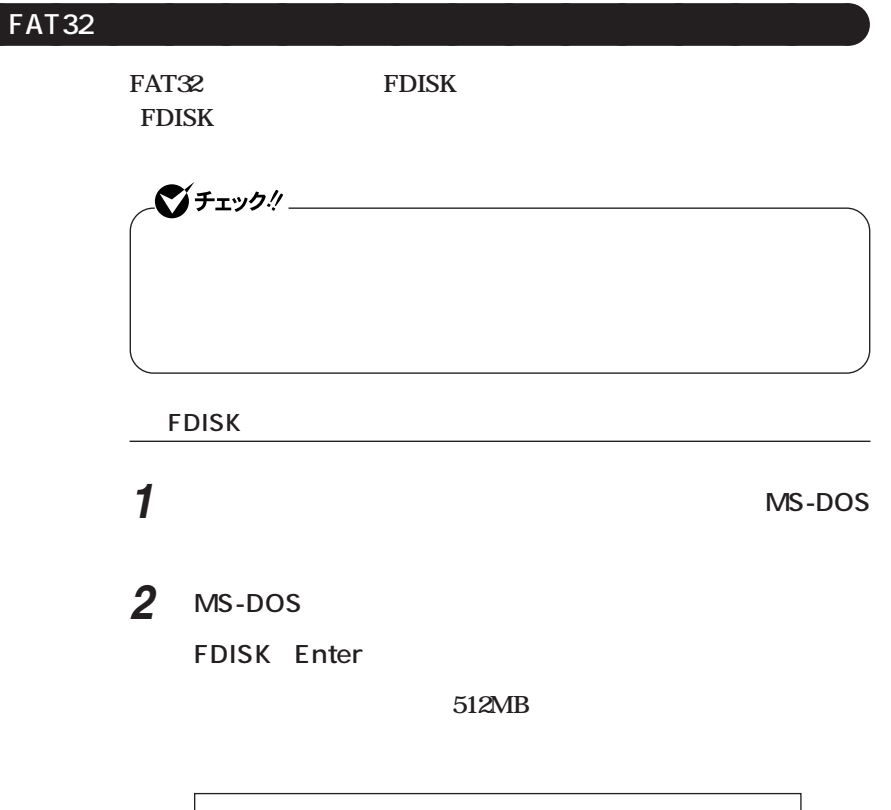

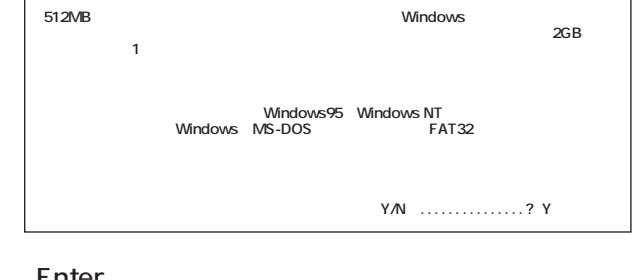

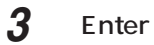

メモ

**512MB** FAT32

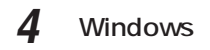

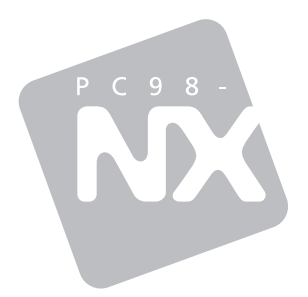

## **PC98-NX<br>VersaPro VersaPro R**

2003 6 NEC P 853-810602-067-A

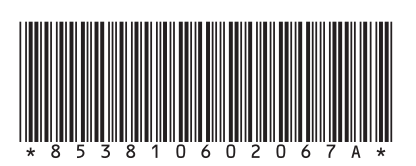